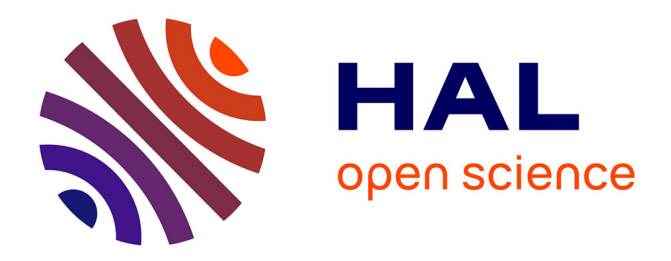

# **Guide de saisie des données dans DoneSol-web** Anne C Richer-De-Forges

## **To cite this version:**

Anne C Richer-De-Forges. Guide de saisie des données dans DoneSol-web. 44 p., 2014. hal-02798640

# **HAL Id: hal-02798640 <https://hal.inrae.fr/hal-02798640>**

Submitted on 5 Jun 2020

**HAL** is a multi-disciplinary open access archive for the deposit and dissemination of scientific research documents, whether they are published or not. The documents may come from teaching and research institutions in France or abroad, or from public or private research centers.

L'archive ouverte pluridisciplinaire **HAL**, est destinée au dépôt et à la diffusion de documents scientifiques de niveau recherche, publiés ou non, émanant des établissements d'enseignement et de recherche français ou étrangers, des laboratoires publics ou privés.

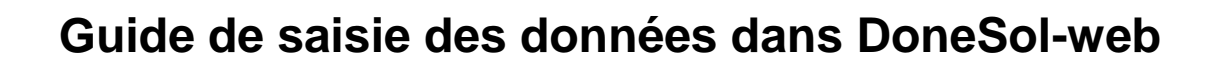

# **Version 3.4.4.**

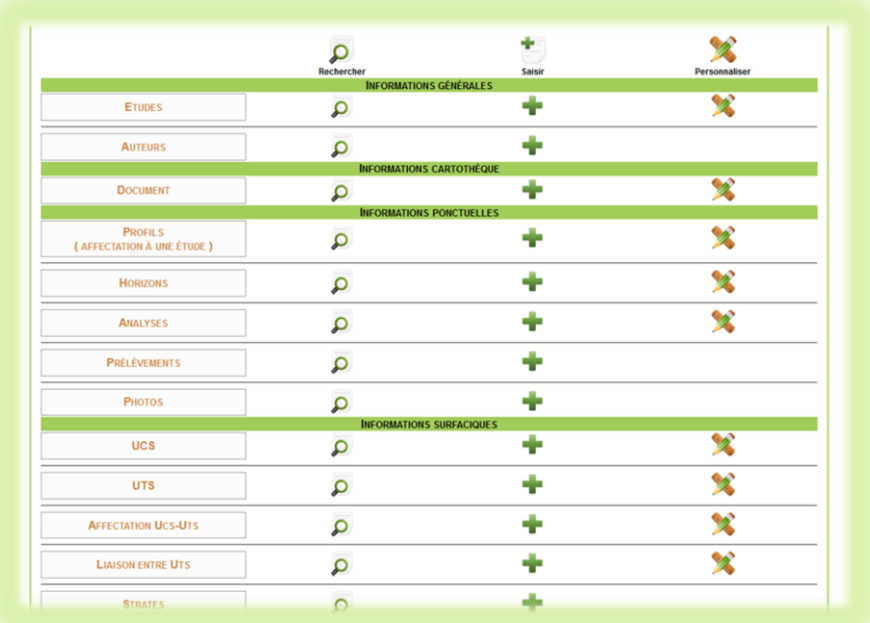

**Janvier 2015**

**INRA Unité InfoSol**

# **Sommaire**

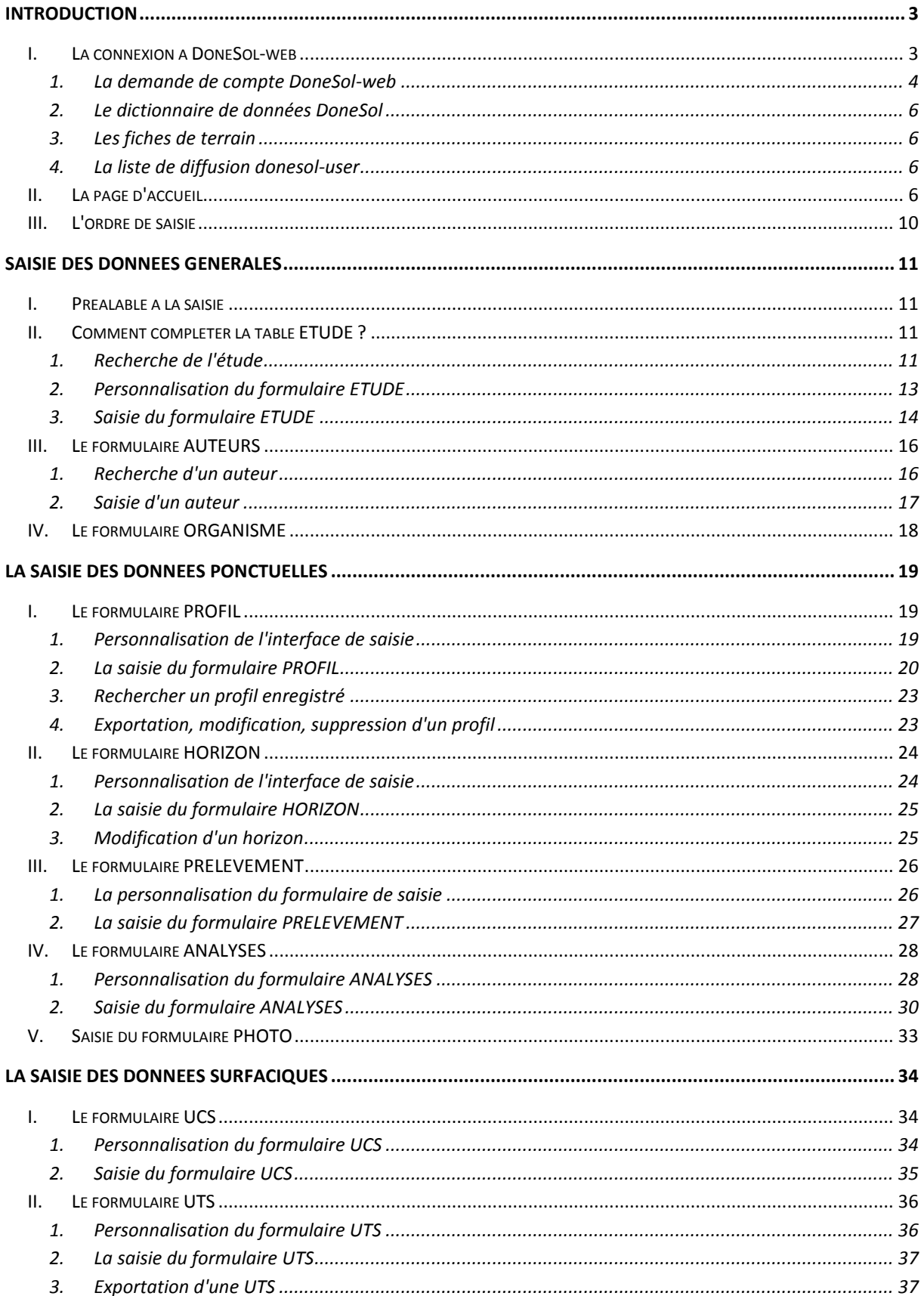

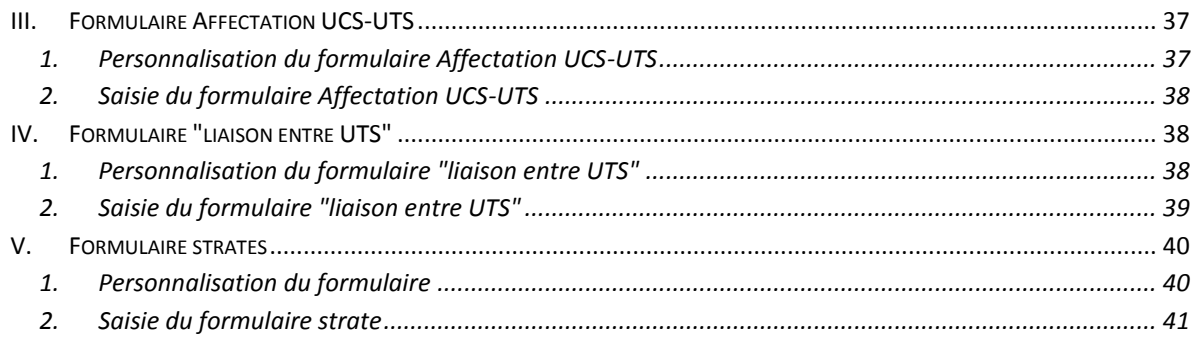

# **Introduction**

<span id="page-4-0"></span>Ce guide de saisie est destiné aux personnes souhaitant saisir des données dans la base de données DoneSol via l'interface DoneSol-web. Ce guide est complémentaire du dictionnaire de données disponible en ligne et qui décrit tous les champs de DoneSol. Aussi, nous ne reprendrons pas ici la définition des champs et des tables, pour cela nous renvoyons l'opérateur de saisie au dictionnaire de données qui contient de nombreuses aides à la saisie.

Ce guide explique pas à pas la saisie des données ponctuelles et surfaciques dans DoneSol afin de gagner en qualité de saisie et d'éviter ainsi à l'opérateur de saisie la correction de ses données *a posteriori*.

## **Attention !**

DoneSol est prévu pour une large gamme d'informations, il se peut alors que vous ne disposiez pas de toutes les informations. De nombreux champs ne seront donc pas renseignés du fait de la non disponibilité des données.

## <span id="page-4-1"></span>**I. La connexion à DoneSol-web**

DoneSol-web est l'interface web permettant la saisie des données dans DoneSol. Cette interface est disponible à l'adresse suivante :

## https://dw3.gissol.fr/login

Cette interface a été développée en privilégiant le navigateur Mozilla Firefox, que nous conseillons à l'opérateur de saisie d'utiliser.

DoneSol-web doit être ouvert dans une seule fenêtre du navigateur. L'utilisation avec plusieurs fenêtres du navigateur est très fortement déconseillée car cela provoque des difficultés dans l'enregistrement des données.

La figure 1 présente l'interface de connexion.

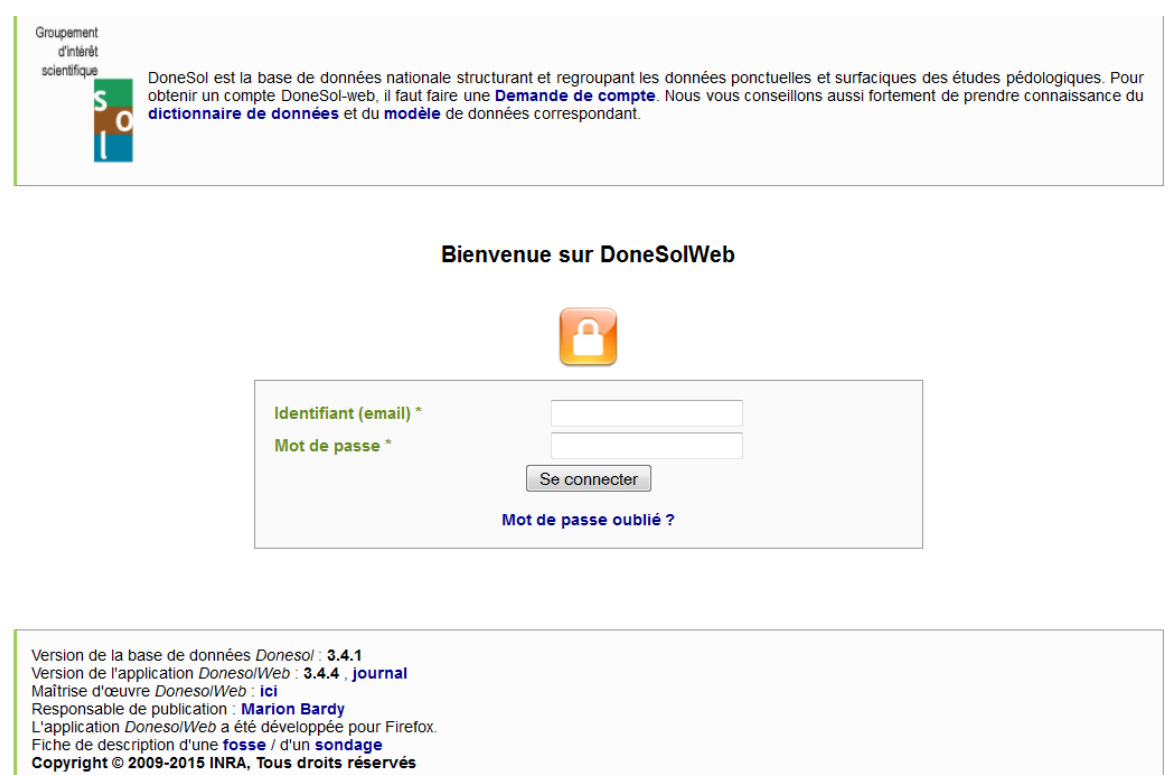

#### **Figure 1 : page de connexion de l'interface DoneSol-Web.**

Pour saisir ses données, il faut avoir un compte DoneSol-web. Ce compte est sécurisé par login et mot de passe et donne accès uniquement à ses propres données.

#### <span id="page-5-0"></span>**1. La demande de compte DoneSol-web**

Pour demander un compte, il faut cliquer en haut de la page d'accueil sur "demande de compte" et compléter le formulaire en ligne sans oublier de lire le texte en haut du formulaire (figure 2).

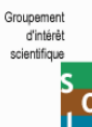

La base de données DoneSol contient toutes les données sur les sols de France. L'unité InfoSol de l'INRA d'Orléans est chargée de la<br>gestion de cette base de données. Chaque auteur d'étude pédologique reste propriétaire de

ditusion.<br>
Ansis, nous pouvons vous ouvrir un compte DoneSol-web mais celui-ci ne vous donnera accès à aucune donnée déjà présente dans<br>
Aussi, nous pouvons vous ouvrir un compte DoneSol-web mais celui-ci ne vous données d

Demande de compte DonesolWeb

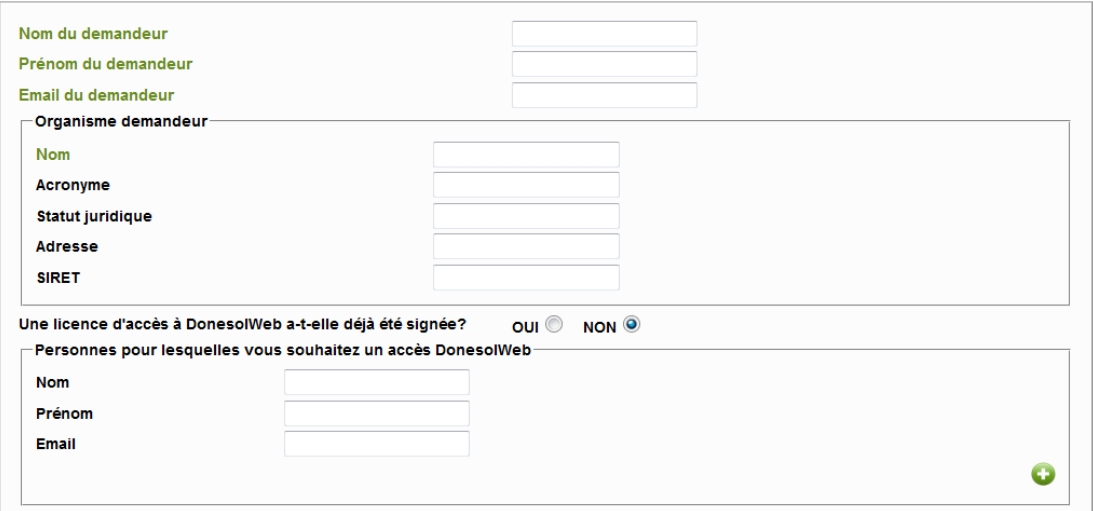

**Figure 2 : haut du formulaire pour la demande de compte**

Pour indiquer les personnes pour lesquelles vous souhaitez un compte DoneSolweb, il faut remplir la partie concernée sans oublier le mail et cliquer sur  $\bullet$  pour préenregistrer cette partie.

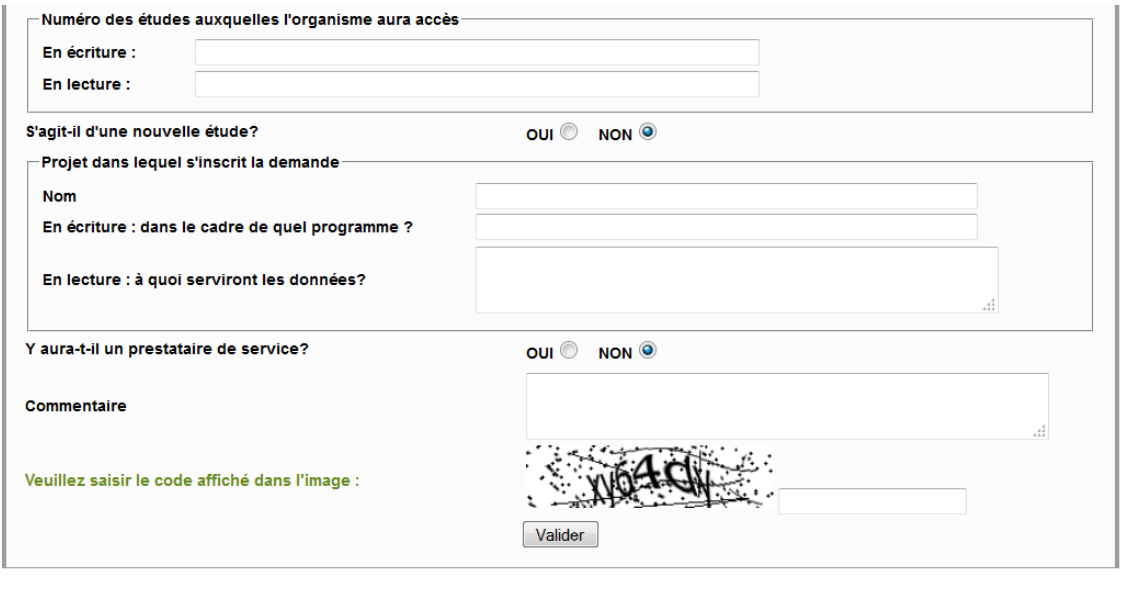

Retour

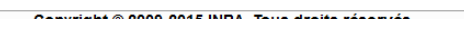

**Figure 3 : bas du formulaire pour la demande de compte**

Si l'utilisateur du compte DoneSol-web, a besoin d'avoir accès à des études existantes déjà dans DoneSol, il peut l'indiquer dans sa demande de compte. Les numéros d'étude sont à rechercher dans l'outil REFERSOLS [\(http://refersols.gissol.fr/georefersols/\)](http://refersols.gissol.fr/georefersols/).

Ce formulaire (figures 2 et 3) va servir à l'ouverture du (ou des) compte(s) DoneSolweb et à la rédaction de la licence d'ouverture de compte DoneSol-web devant être signée par l'organisme demandeur.

L'ouverture d'un compte DoneSol-web est gratuite.

Votre identifiant vous sera transmis par mail, associé à un mot de passe. Ce dernier doit être personnalisé. L'ensemble de ces éléments doit rester confidentiel et ne doit pas être transmis à une tierce personne.

## <span id="page-7-0"></span>**2. Le dictionnaire de données DoneSol**

Sur l'interface de login, en haut (figure 1), vous avez aussi possibilité de télécharger le dictionnaire de données en pdf ainsi que le modèle de la base de données DoneSol. Le dictionnaire de données DoneSol est indissociable de la saisie des données.

Tout opérateur de saisie doit s'y reporter.

## <span id="page-7-1"></span>**3. Les fiches de terrain**

En bas de cette interface de login (figure 1), vous pouvez télécharger un modèle de fiche de terrain pour la description d'une fosse et un modèle de fiche de terrain pour la description d'un sondage.

# <span id="page-7-2"></span>**4. La liste de diffusion donesol-user**

Lors de la création de votre compte DoneSol-web, vous êtes automatiquement abonné à la liste de diffusion donesol-user. Cette liste de diffusion regroupe tous les utilisateurs de DoneSol et vous permet de poser vos questions sur DoneSol ou de demander des améliorations ou des rajouts de champs. Vous êtes informés aussi des différentes évolutions de la structure DoneSol, ainsi que des perturbations éventuelles d'accessibilité à l'interface.

# <span id="page-7-3"></span>**II. La page d'accueil**

A partir de votre compte DoneSol-web, vous pouvez vous connecter. Vous arrivez alors sur la page d'accueil (figure 7).

En haut de cette page, vous trouverez le bandeau de la figure 4. Ce bandeau reste présent sur l'ensemble des formulaires de DoneSol-web.

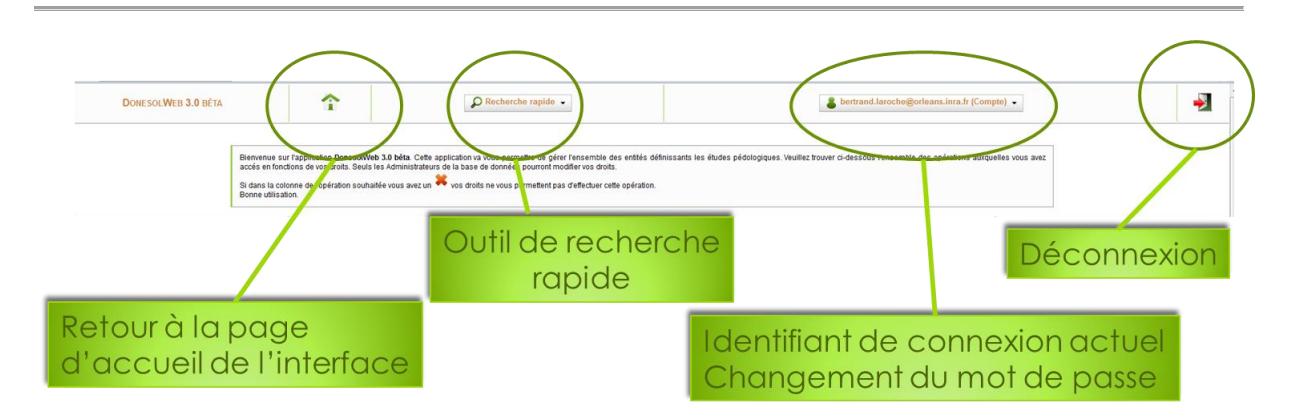

**Figure 4 : fonctionnalités en haut des différents formulaires**

L'outil de recherche rapide vous permet de rechercher rapidement un profil via son no\_prof\_base ou d'une étude (via le no\_etude).

### **Attention !**

Cette recherche se fait uniquement sur les données ou études dont vous avez l'accès sous votre compte DoneSol-web et non pas sur l'ensemble de la base DoneSol.

En bas de la page d'accueil, vous trouverez le bandeau figure 5.

Aide : Dictionnaire de données | Liste de diffusion : DoneSol User | Journal de DonesolWeb : ici Copyright © 2009-2015 INRA, Tous droits réservés

#### **Figure 5 : fonctionnalités de la page d'accueil (bas de page)**

Avec un accès au dictionnaire de données, un accès à la liste de diffusion donesoluser et le journal de DoneSol-web présentant les nouveautés des différentes versions de DoneSol-web.

Entre ces 2 bandeaux, la page d'accueil présente un accès aux différentes tables de DoneSol avec trois outils en communs (figure 6).

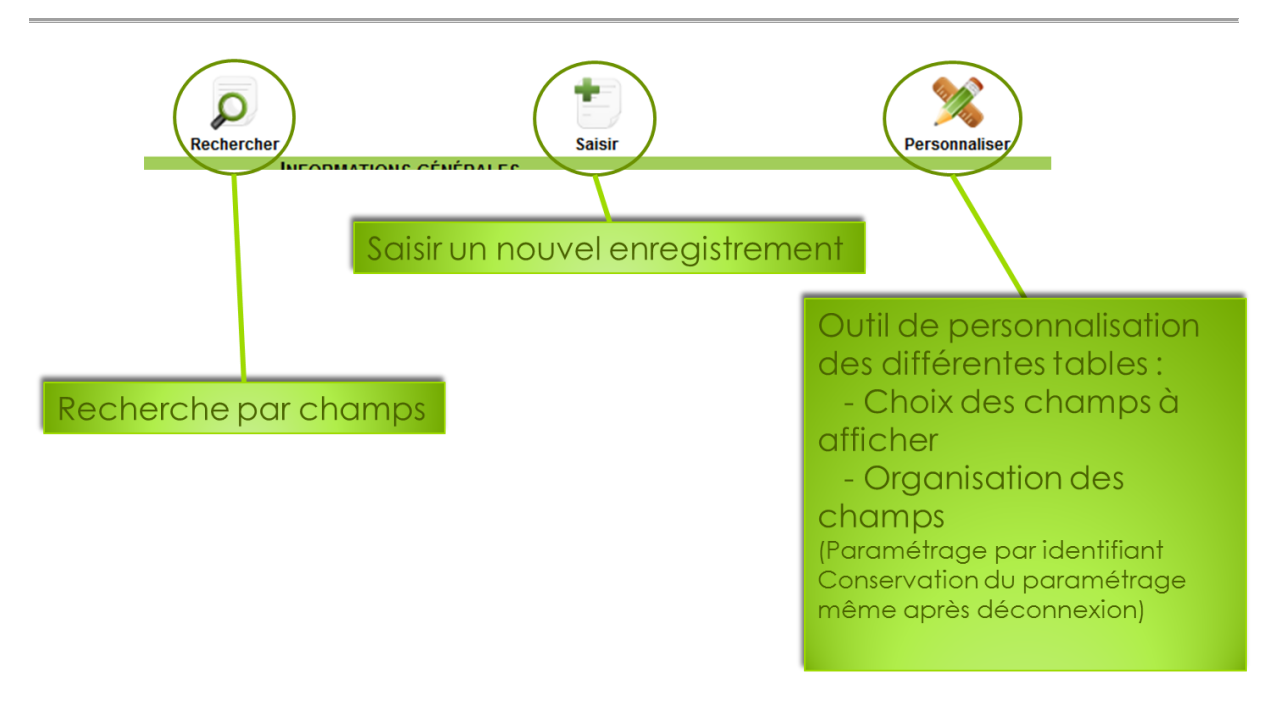

**Figure 6 : Fonctionnalités pour chaque table**

Ces outils sont détaillés par la suite.

Les différentes tables de DoneSol sont regroupées en grands ensembles :

|                                               | <b>Rechercher</b><br><b>INFORMATIONS GÉNÉRALES</b> | <b>Saisir</b> | <b>Personnaliser</b>   |
|-----------------------------------------------|----------------------------------------------------|---------------|------------------------|
| <b>ETUDES</b>                                 | ٩                                                  |               |                        |
| <b>AUTEURS</b>                                | $\Omega$                                           |               |                        |
|                                               | <b>INFORMATIONS CARTOTHÈQUE</b>                    |               |                        |
| <b>DOCUMENT</b>                               | Q                                                  | ÷             | <b>Call River</b>      |
|                                               | <b>INFORMATIONS PONCTUELLES</b>                    |               |                        |
| <b>PROFILS</b><br>( AFFECTATION À UNE ÉTUDE ) | Q                                                  |               | <b>Call River</b>      |
| <b>HORIZONS</b>                               | Q                                                  |               | <b>Sal May</b>         |
| <b>ANALYSES</b>                               | ۵                                                  |               | <b>Call Providence</b> |
| <b>PRÉLÈVEMENTS</b>                           | م                                                  |               |                        |
| <b>PHOTOS</b>                                 | Q                                                  |               |                        |
|                                               | <b>INFORMATIONS SURFACIQUES</b>                    |               |                        |
| <b>UCS</b>                                    | Q                                                  |               | <b>Sal River</b>       |
| <b>UTS</b>                                    | م                                                  |               | <b>Call River</b>      |
| <b>AFFECTATION UCS-UTS</b>                    | Q                                                  |               | <b>SALES</b>           |
| <b>LIAISON ENTRE UTS</b>                      | ρ                                                  |               | <b>Call Review</b>     |
| <b>STRATES</b>                                | ۵                                                  |               |                        |

**Figure 7 : l'accès aux différents formulaires (page d'accueil)**

Les informations générales concernent :

- la description de l'étude (métadonnées), elles sont reprises dans REFERSOLS

- les auteurs pouvant intervenir dans la description des profils, dans la réalisation de l'étude…

### **Attention !**

Avant de saisir un auteur, il faut vérifier qu'il n'existe pas déjà.

Les informations cartothèques ne sont pas accessibles en dehors de l'unité InfoSol car elles décrivent la présence des documents papier liés à l'étude dans la cartothèque de l'unité InfoSol.

Les informations ponctuelles permettent de décrire un profil ou un sondage, une analyse agronomique, un profil synthétique ou un composite.

Les informations surfaciques permettent de décrire les unités cartographiques de sols (UCS), les unités typologiques de sols (UTS) et les strates associées.

Pour faciliter la saisie, plusieurs tables de DoneSol ont été regroupées dans des formulaires. La figure 8 vous permet de faire le lien entre les différents formulaires de l'interface et le nom des tables (qui se trouvent dans le dictionnaire de données) :

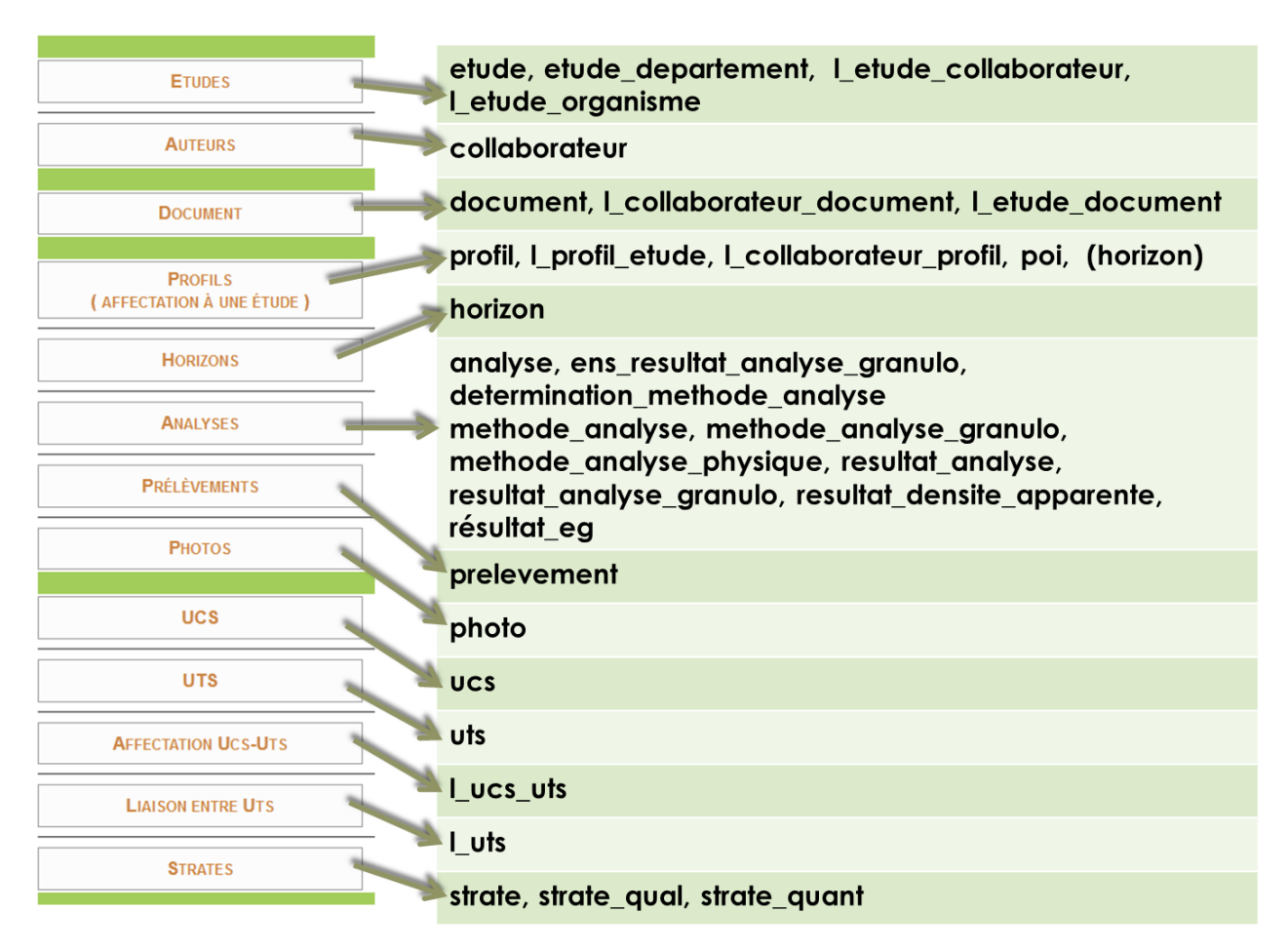

**Figure 8 : correspondance entre les tables et les onglets de la page d'accueil**

# <span id="page-11-0"></span>**III. L'ordre de saisie**

La saisie débute toujours par la saisie des données générales. La table ETUDE doit être complétée.

### **Attention !**

Lorsqu'un numéro d'étude vous est attribué pour une nouvelle étude, n'oubliez pas de compléter les informations générales.

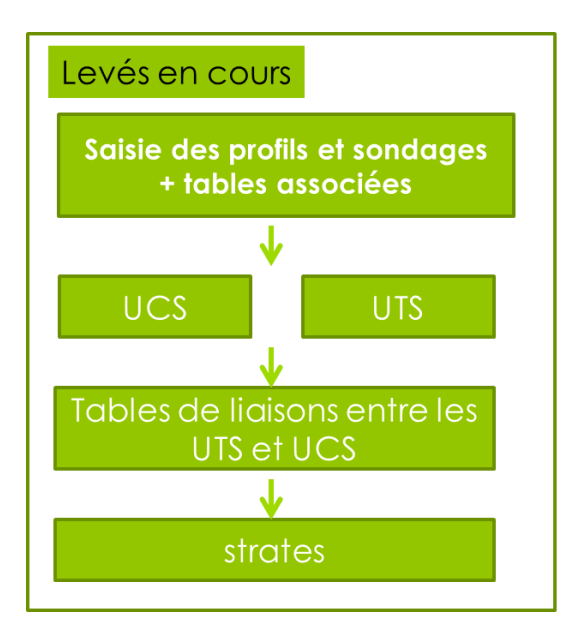

Ensuite, l'opérateur a le choix entre 2 possibilités :

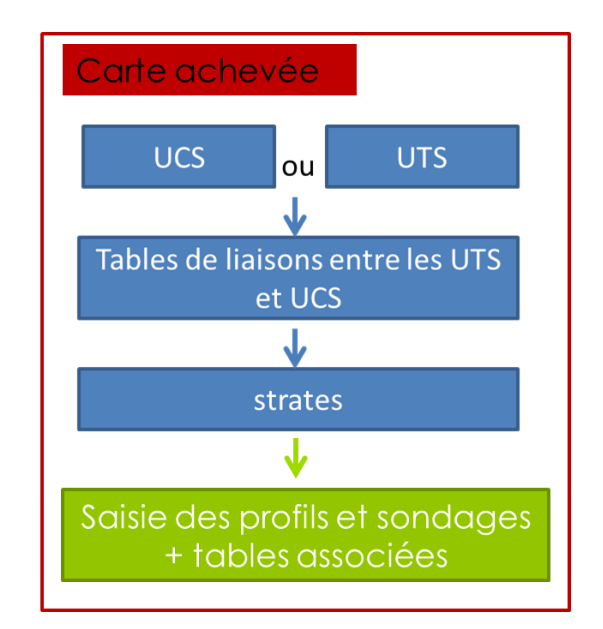

**Figure 9 : ordre de saisie des données**

# **Saisie des données générales**

<span id="page-12-0"></span>Ce sont les premières données à saisir.

Les données ponctuelles ou surfaciques que l'on va saisir doivent être rattachées à une étude.

## <span id="page-12-1"></span>**I. Préalable à la saisie**

Aussi avant de commencer sa saisie, il faut vérifier si l'étude existe ou non dans DoneSol en utilisant l'outil REFERSOLS.

Si l'étude existe déjà, il faut faire une demande d'accès à cette étude auprès d'infosol@orleans.inra.fr en précisant le numéro de l'étude et votre identifiant DoneSol-web.

Si l'autorisation d'accès vous est accordée par le propriétaire de l'étude, alors vous devez vérifier les informations de la table ETUDE et les compléter si besoin. Un historique trace qui modifie quoi dans DoneSol.

L'étude n'existe pas dans DoneSol, alors vous devez demander la création de l'étude à infosol@orleans.inra.fr en précisant le titre de l'étude et l'année. Cette étude sera affectée à votre compte DoneSol-web. Il faudra alors la compléter.

# <span id="page-12-2"></span>**II. Comment compléter la table ETUDE ?**

L'onglet étude a la particularité de ne pas être disponible en mode de saisie mais uniquement en mode d'interrogation ou de modification.

## <span id="page-12-3"></span>**1. Recherche de l'étude**

Aussi, pour compléter la table ETUDE, il faut l'ouvrir en mode de modification.

Pour cela, on peut procéder de deux façons différentes :

- via l'outil de recherche rapide en tapant le no\_etude dans la case "Numéro d'étude' et en cliquant sur "rechercher" (figure 10).

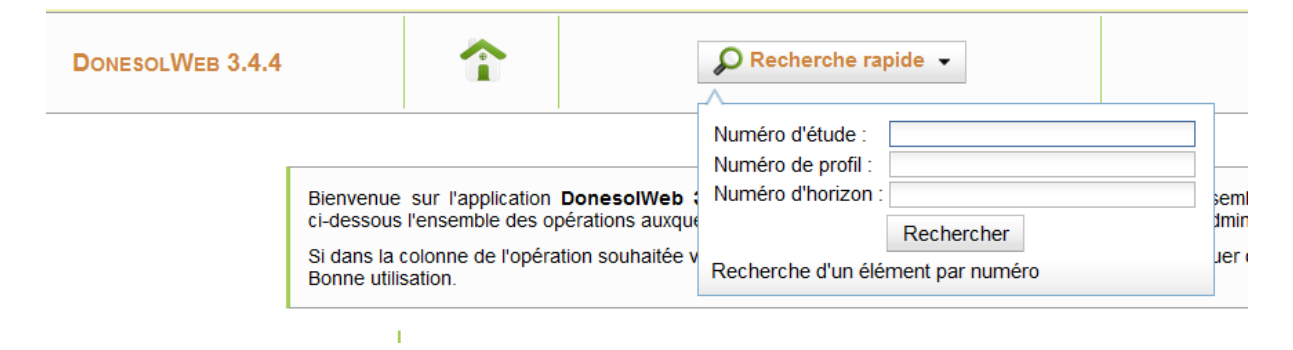

**Figure 10 : outil de recherche rapide**

- via l'outil de recherche en cliquant sur sur la ligne de l'étude. L'interface de recherche s'ouvre alors :

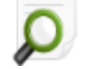

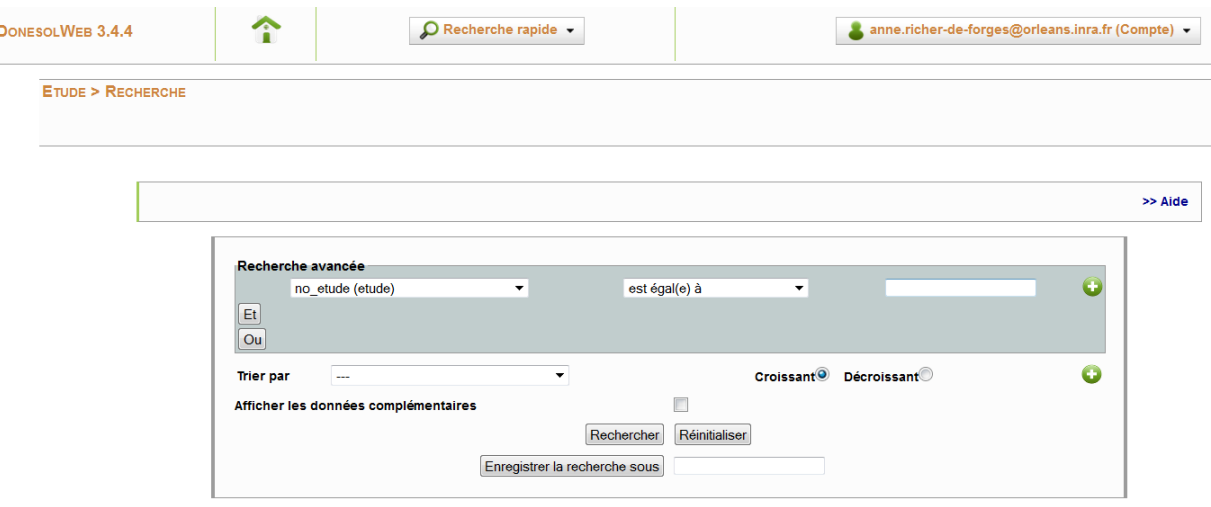

#### **Figure 11 : outil de recherche du formulaire ETUDE**

Un outil d'aide à l'utilisation de cet outil est disponible en haut du formulaire.

Pour rechercher l'étude, il faut choisir le champ no\_etude dans le premier menu déroulant, dans le second laisser "est égal à " et dans le champ suivant taper le numéro d'étude. Il faut ensuite cliquer sur  $\bigcup$  pour que l'outil de recherche prenne en compte ce critère. Puis cliquer sur "rechercher".

Le résultat de la recherche s'affiche alors sous le formulaire.

En cliquant sur le numéro d'étude, il ouvre alors la table ETUDE de l'étude recherchée.

En haut à droite de la page du formulaire ETUDE s'affiche :

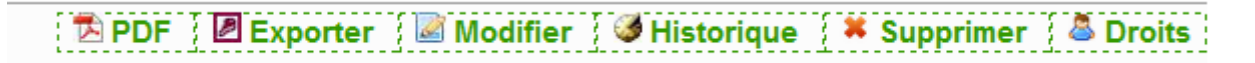

#### **Figure 12 : outils du formulaire ETUDE**

Cette barre d'outils vous propose les outils suivants :

- **PDF** : création d'un fichier PDF résumant les champs présents dans le formulaire ETUDE.

- **Exporter** : exporte l'ensemble des données de cette étude (données générales, données ponctuelles et données surfaciques) en format ACCESS (fichier mdb) et en fichiers CSV (un fichier par table). Cet export vous est envoyé par mail (adresse mail correspondant à votre compte DoneSol-web)

- **modifier** : accès au formulaire ETUDE de cette étude en mode modification. Les champs de la tables deviennent alors modifiables ce qui vous permet de corriger ou compléter cette table.

- **historique** : permet de consulter les modifications apportées sur ce formulaire ETUDE et de revenir à une version antérieure si besoin.

- **supprimer** : supprime l'étude. Attention à cette fonction car les données seront supprimées en cascade.

- **Droits** : cet outil (figure 13) vous permet de donner accès en modification à tous les profils de l'étude à une autre personne possédant un compte DoneSol-web. Pour cela, il faut rajouter la personne dans ce formulaire, cliquer sur  $\bullet$  pour pré-valider et valider. Cet outil permet de travailler à plusieurs sur la même étude tout en ayant une traçabilité de qui fait quoi grâce à l'historique.

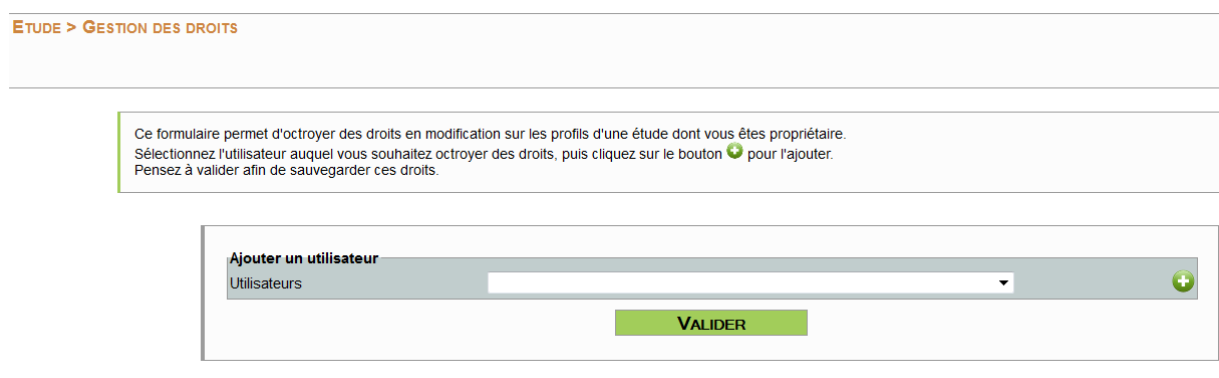

**Figure 13 : formulaire de gestion des droits sur une étude**

## <span id="page-14-0"></span>**2. Personnalisation du formulaire ETUDE**

Le formulaire ETUDE est personnalisable bien que ça ne présente pas beaucoup d'intérêt pour ce formulaire car il ne contient pas beaucoup de champs.

La personnalisation du formulaire permet à l'opérateur de saisie d'afficher les champs qu'il souhaite dans l'ordre qu'il veut.

Pour cela, il faut cliquer sur de la ligne ETUDE.

On obtient l'interface suivante (figure 14).

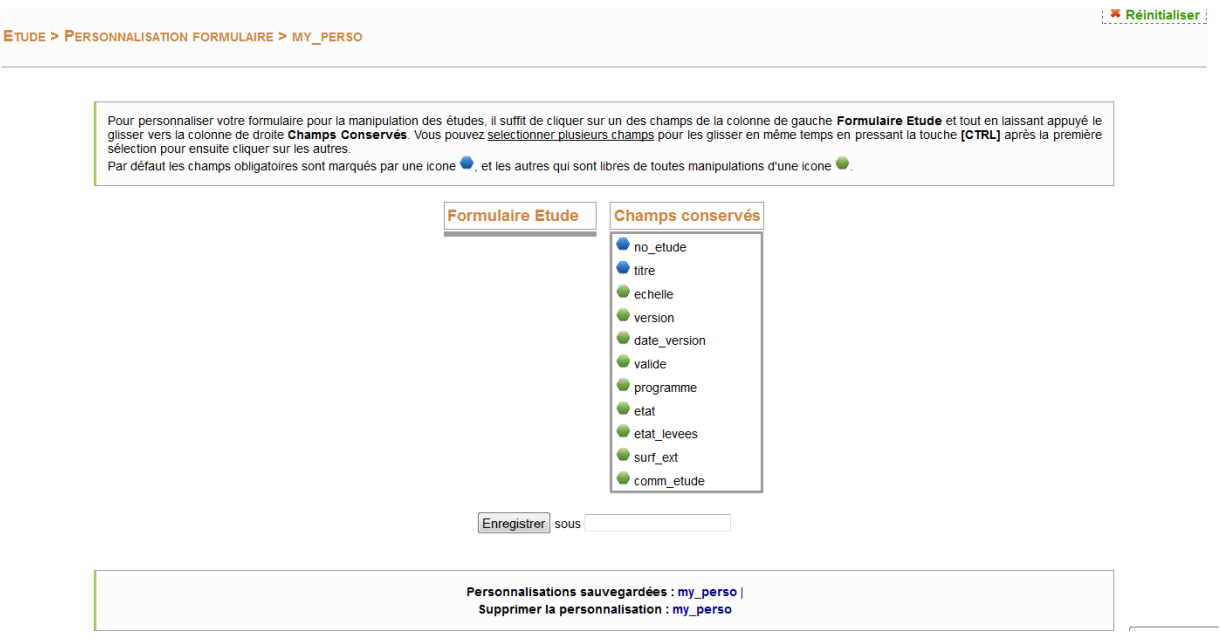

**Figure 14 : interface de personnalisation du formulaire Etude**

La colonne de droite contient les champs affichés sur l'interface de saisie, la colonne de gauche les champs de la table non affichés. Les points bleus indiquent que le champ est obligatoire à la saisie et donc qu'il ne peut pas être supprimé de la colonne de droite (donc obligatoirement présents à l'affichage).

Pour organiser son interface de saisie, il suffit de faire un cliquer/déposer d'une colonne à l'autre. Il est possible de sélectionner plusieurs champs en même temps.

Les champs sont affichés sous leur nom de champ dans la base de données comme ils apparaissent dans le dictionnaire de données. Pour en connaitre la signification, il faut donc se reporter au dictionnaire de données.

Une fois que l'on a choisi ses champs (colonne de droite), on donne un nom à cette personnalisation en tapant le nom que l'on souhaite dans la case suivant "enregistrer sous". Il est possible d'enregistrer autant de personnalisation que l'on souhaite.

La personnalisation de l'interface de saisie est alors effectuée pour le compte utilisateur. Si par la suite, l'utilisateur se déconnecte et se reconnecte à son compte, la personnalisation de l'interface sera gardée en mémoire.

## **Attention !**

S'il manque un champ sur votre interface lors de la saisie, vérifiez que ce champ n'a pas été placé dans la colonne de gauche dans l'interface de personnalisation.

#### <span id="page-15-0"></span>**3. Saisie du formulaire ETUDE**

Le formulaire ETUDE se présente en figure 15.

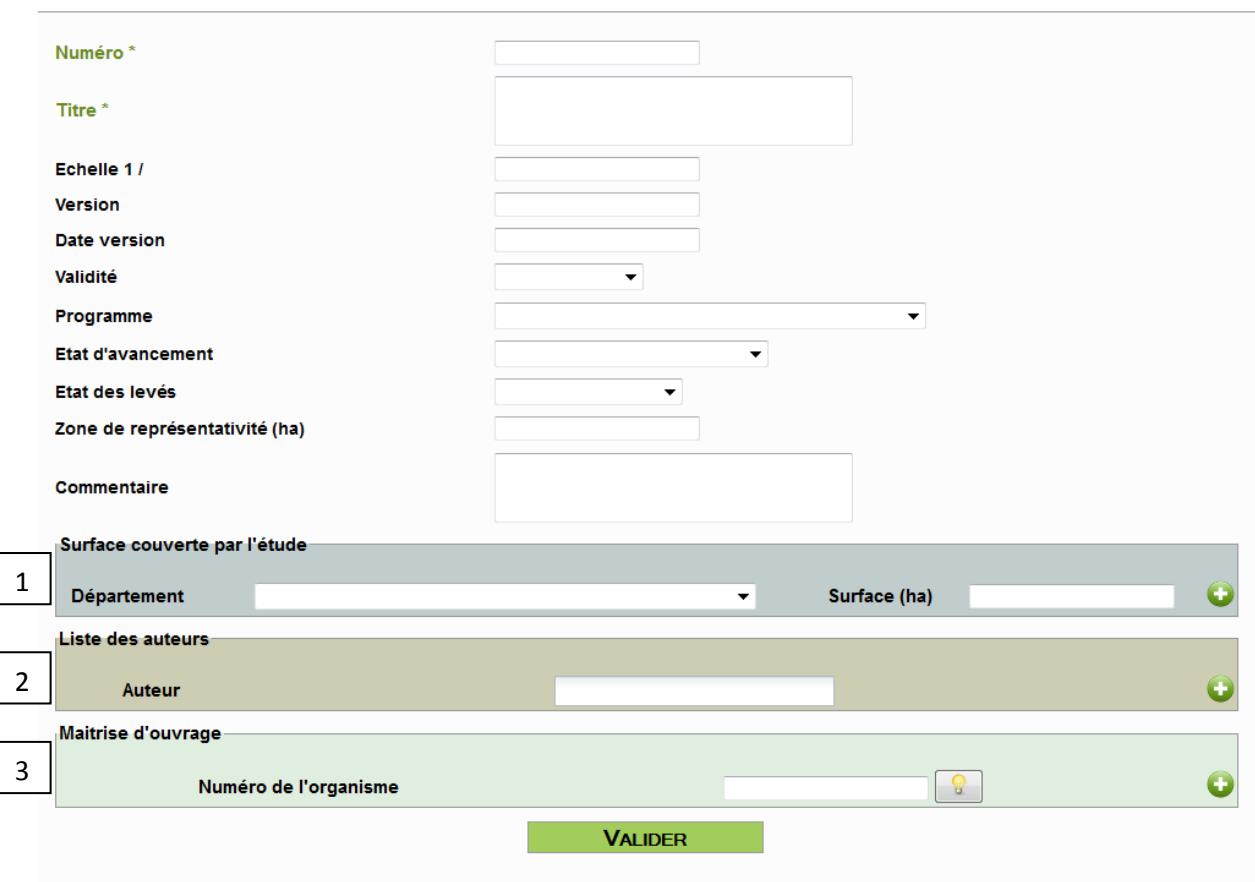

**Figure 15 : Formulaire Etude**

Les champs obligatoires sont en vert avec un astérisque. La définition des champs ou des précisions sur la saisie apparaissent dans des bulles d'aide en se mettant dans le champ. Pour plus de précision, nous vous renvoyons au dictionnaire de données DoneSol.

En bas du formulaire se trouve 3 encarts de couleur. Pour les saisir, il faut les renseigner et cliquer sur  $\bullet$  pour les pré-valider (sinon la saisie ne sera pas prise en compte).

Si une erreur de saisie a été faite, il est possible de corriger en supprimant la prévalidation de ces encarts en cliquant sur le "moins" rouge (ci-dessous un exemple de pré-validation de l'encart département (figure 16)).

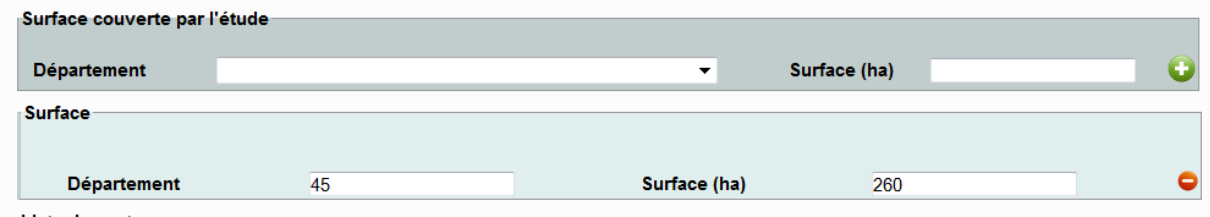

**Figure 16 : affichage de la pré-validation et outil de suppression de la saisie**

Le premier (noté 1 figure 15) correspond à la table ETUDE DEPARTEMENT. Il permet d'indiquer le (ou les) département(s) concerné(s) par l'étude ainsi que les surfaces en ha. Ne pas oublier de pré-valider en cliquant sur  $\bullet$ .

Le second encart (noté 2 figure 15) permet d'indiquer le (ou les) auteur(s) de l'étude (table L\_ETUDE\_COLLABORATEUR). Pour saisir l'auteur, il faut taper les premières lettres du nom de l'auteur et choisir ensuite dans les propositions le nom correspondant. Si le nom de l'auteur n'apparaît pas dans la liste proposée, il faudra vérifier que cet auteur est bien dans la table AUTEUR avant de faire cette saisie. Ne pas oublier de pré-valider en cliquant sur  $\bullet$ .

Le troisième encart (noté 3 figure 15) permet d'indiquer le nom du maître d'ouvrage. Cet encart correspond à la table L\_ETUDE\_ORGANISME. On doit saisir ici le numéro de l'organisme dans la base de données. Pour cela, il faut cliquer sur la petite ampoule, taper le sigle ou le nom de l'organisme dans les mots clefs de la fenêtre de recherche, cliquer sur la loupe et une liste de proposition apparait. Il suffit alors de sélectionner son organisme dans la liste en dessous en cliquant simplement dessus. Le champ se remplit alors avec le numéro de l'organisme. Ne pas oublier de pré-valider en cliquant sur  $\bullet$ . Si l'organisme n'est pas référencé, il faut en demander le rajout en envoyant les coordonnées de cet organisme à [infosol@orleans.inra.fr.](mailto:infosol@orleans.inra.fr)

Au final, valider l'ensemble du formulaire en cliquant sur "valider".

L'enregistrement est bien pris en compte dans la base.

# <span id="page-17-0"></span>**III. Le formulaire AUTEURS**

## <span id="page-17-1"></span>**1. Recherche d'un auteur**

Avant toute saisie dans le formulaire auteur, il faut vérifier que l'auteur dont on a besoin n'est pas déjà dans la table afin d'éviter les doublons.

Pour vérifier la présence d'un auteur dans la base de données, il faut rechercher

l'auteur avec l'outil  $\Omega$  de la ligne AUTEURS.

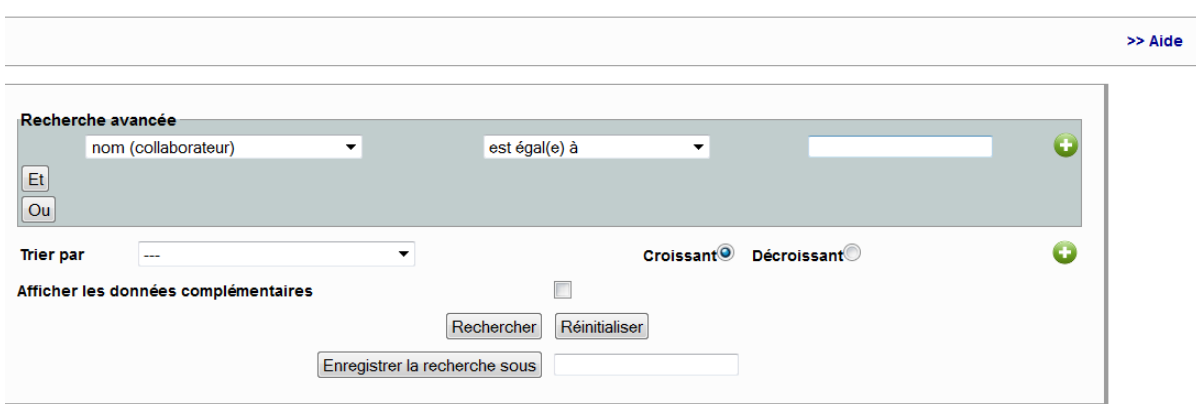

#### **Figure 17 : formulaire de recherche d'un auteur**

Dans le premier champ on peut mettre le nom et le taper dans le dernier champ. Cliquer ensuite sur  $\bigcup$  et faire "rechercher".

Pour plus de faciliter, on aura coché la case "Afficher les données complémentaires".

#### <span id="page-18-0"></span>**2. Saisie d'un auteur**

Si l'auteur recherché n'est pas dans DoneSol, on a alors besoin de le rajouter.

Sur la page d'accueil, on clique alors sur la croix verte de la colonne "saisir" et de la ligne "auteurs" (figure 18).

L'interface de saisie est la suivante :

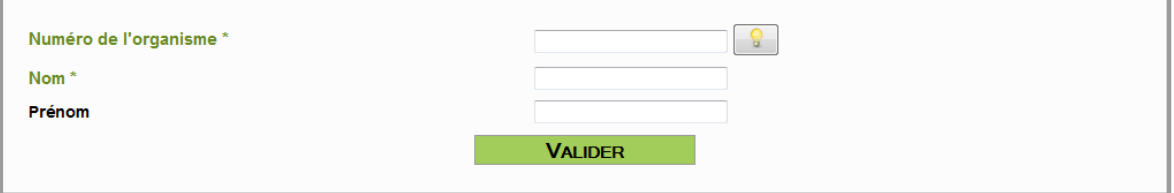

**Figure 18 : formulaire de rajout d'un auteur**

Pour la définition des champs, on se reportera au dictionnaire de données (table COLLABORATEUR).

Pour saisir le numéro de l'organisme, il faut cliquer sur la petite ampoule, taper le sigle ou le nom de l'organisme dans les mots clefs de la fenêtre de recherche, cliquer sur la loupe et sélectionner son organisme dans la liste en dessous en cliquant simplement dessus. Le champ se remplit alors avec le numéro de l'organisme.

La validation du formulaire rajoute la personne dans la table AUTEUR.

## **Attention !**

Une personne peut changer d'organisme au cours de sa carrière, aussi il est possible d'avoir le même nom avec des organismes différents.

# <span id="page-19-0"></span>**IV. Le formulaire ORGANISME**

Pour rajouter un organisme dans cette table, vous devez envoyer votre demande à infosol@orleans.inra.fr.

# **La saisie des données ponctuelles**

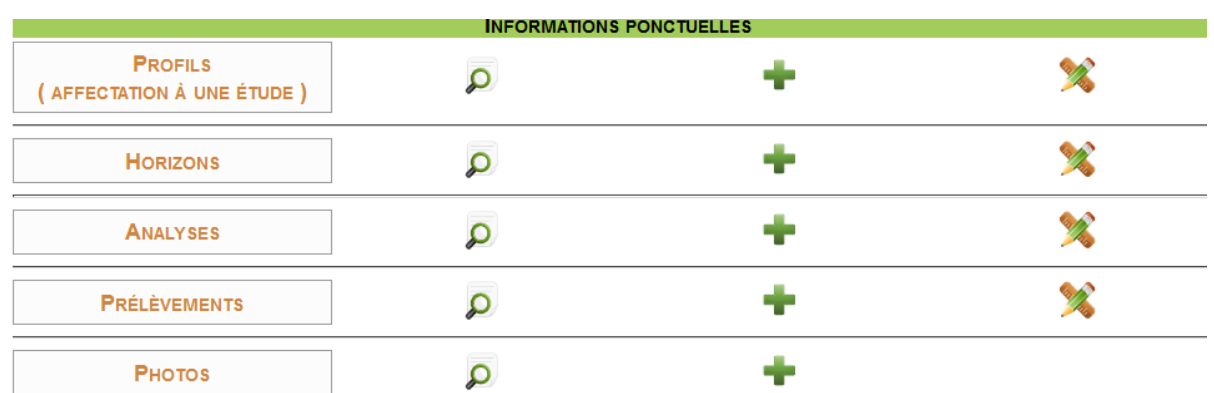

<span id="page-20-0"></span>Sur le menu, la saisie des données ponctuelles concerne les lignes :

#### **Figure 19 : partie de la page d'accueil concernant les données ponctuelles**

Pour saisir la description d'une donnée ponctuelle, il faut commencer par la saisie du formulaire PROFIL.

# <span id="page-20-1"></span>**I. Le formulaire PROFIL**

### <span id="page-20-2"></span>**1. Personnalisation de l'interface de saisie**

Le formulaire PROFIL est personnalisable et permet à l'opérateur de saisie d'afficher les champs qu'il souhaite dans l'ordre qu'il veut.

Pour cela, il faut cliquer sur de la ligne PROFIL.

La colonne de droite contient les champs affichés sur l'interface de saisie, la colonne de gauche les champs de la table non affichés. Les points bleus indiquent que le champ est obligatoire à la saisie et donc qu'il ne peut pas être supprimé de la colonne de droite.

Pour organiser son interface de saisie, il suffit de faire un cliquer/déposer d'une colonne à l'autre. Il est possible de prendre plusieurs champs en même temps. Dans la colonne de droite, on peut aussi organiser les champs dans l'ordre d'affichage souhaité.

Les champs sont affichés sous leur nom de champ dans la base de données comme ils apparaissent dans le dictionnaire de données. Pour en connaitre la signification, il faut donc se reporter au dictionnaire de données.

Une fois que l'on a choisi ses champs (colonne de droite), on donne un nom à cette personnalisation en tapant le nom que l'on souhaite dans la case suivant "enregistrer sous". Il est possible d'enregistrer autant de personnalisation que l'on souhaite.

Deux personnalisations par défaut sont présentes. La personnalisation appelé "fosse" et la personnalisation appelée "sondage" correspondent aux fiches de terrain proposée en page de login.

La personnalisation de l'interface de saisie est alors effectuée pour le compte utilisateur. Si par la suite, l'utilisateur se déconnecte et se reconnecte à son compte, la personnalisation de l'interface sera gardée en mémoire.

#### **Attention !**

S'il manque un champ sur votre interface lors de la saisie, vérifiez que ce champ n'a pas été placé dans la colonne de gauche dans l'interface de personnalisation.

Cette personnalisation d'interface est pratique lorsqu'on a pas mal de profils présentés de la même façon à saisir. Pour un ou 2 profils la personnalisation fait perdre plus de temps qu'elle n'en fait gagner.

#### **Attention !**

Certains champs sont liés entre eux par des contraintes de saisie. Par exemple, le champ ORIG\_SAL\_P ne peut être renseigné que si le champ SALURE\_P l'est déjà. Aussi, il faudra tenir compte de ces contraintes en personnalisant son interface. Dans notre exemple, le champ ORIG\_SAL\_P ne pourra être affiché que si le champ SALURE\_P est également affiché.

Si une contrainte n'est pas respectée au moment de l'enregistrement, l'interface vous le signale.

#### <span id="page-21-0"></span>**2. La saisie du formulaire PROFIL**

Les champs en vert avec un astérisque figure 20 sont obligatoires à la saisie.

L'encart situé en haut du formulaire PROFIL, correspond à la table POI. Il permet de donner les coordonnées de l'observation dans un système de projection choisi par l'utilisateur.

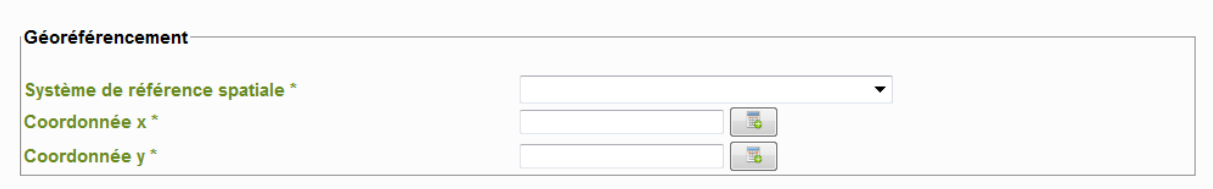

#### **Figure 20 : champs obligatoires du formulaire profil (ici table POI)**

Les coordonnées saisies sont alors enregistrées selon le système de projection choisi et aussi en WGS84 et en Lambert 93. Si les coordonnées ne sont pas connues car les données sont trop anciennes, on indiquera 0 et 0 pour x et y.

Sur chaque champ, une bulle d'aide rappel la définition du champ et quelques caractéristiques importantes (figure 21). Le détail se trouve dans le dictionnaire de données.

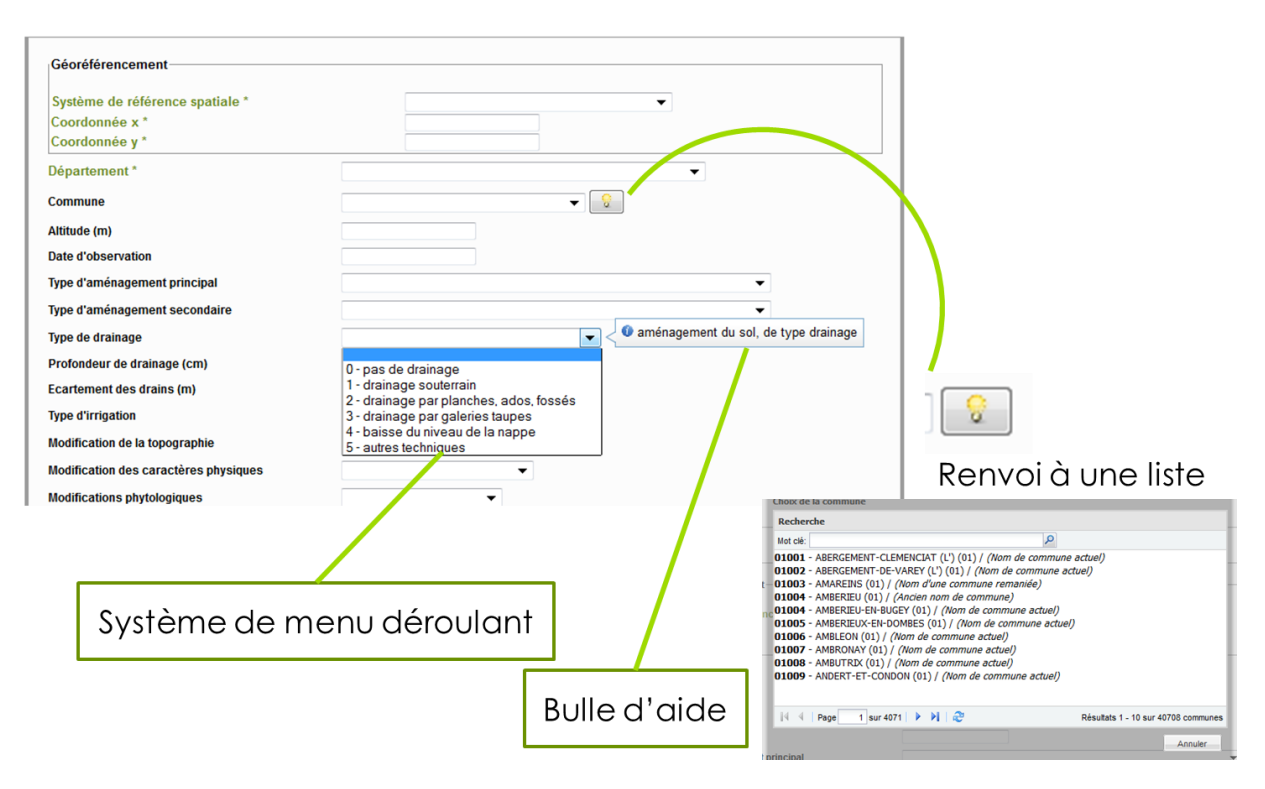

**Figure 21 : Les différentes aides à la saisie**

Les champs texte libre devront être saisis en MAJUSCULES et sans retour à la ligne.

En bas du formulaire on trouve 3 encarts :

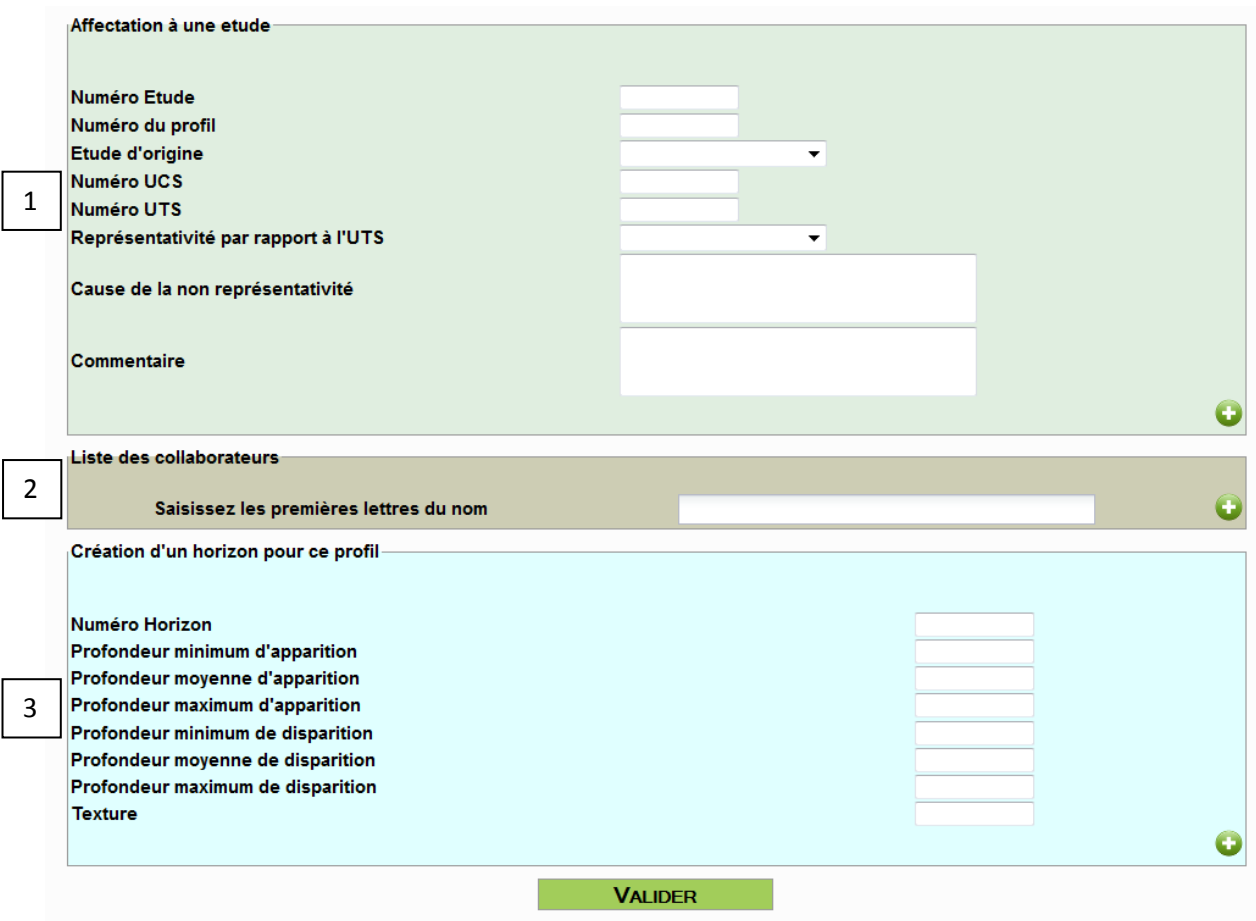

**Figure 22 : bas du formulaire profil**

L'encart noté 1 (figure 22) correspond à la table L\_PROFIL\_ETUDE et permet de rattacher le profil à une étude. Ce rattachement est important afin de connaître le contexte de la description de l'observation.

L'encart noté 2 (figure 22) correspond à la table L\_COLLABORATEUR\_PROFIL

L'encart noté 3 (figure 22) permet de pré-enregistrer les horizons du profil. Les horizons seront alors créés pour le profil et ils devront être complétés en mode modification. Cet outil n'est pas obligatoire et on peut aussi les saisir directement par la suite.

Pour ces 3 encarts, une pré-validation est nécessaire en cliquant sur  $\bullet$ .

Enfin, lorsque le formulaire est complet, la validation finale se fait en cliquant sur le bouton "valider".

Une fois cet enregistrement effectué, l'interface affiche le numéro du profil dans la base DoneSol (c'est le champ no\_prof\_base). Il est utile de le noter sur sa fiche papier car il permet de retrouver rapidement le profil si besoin.

Un choix est proposé à l'opérateur :

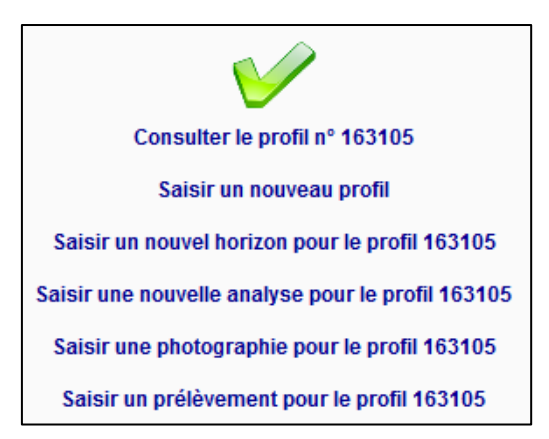

#### **Figure 23 : choix proposé à l'opérateur de saisie suite à l'enregistrement du formulaire profil**

Si on décide de choisir "saisir un horizon pour ce profil". Le formulaire horizon s'ouvre avec le champ no\_prof\_base pré-rempli ce qui évite les erreurs de saisie.

### <span id="page-24-0"></span>**3. Rechercher un profil enregistré**

Une fois que votre profil est enregistré dans DoneSol, vous pouvez le rechercher pour le consulter, l'exporter ou le modifier.

Pour cela, vous avez 2 possibilités :

 utiliser l'outil de recherche rapide en renseignant le champ "numéro de profil" avec le no\_prof\_base et en cliquant sur "rechercher". Le formulaire profil s'ouvre alors avec les données de ce profil. Vous pouvez alors consulter ce qui avait été saisie dans le formulaire PROFIL.

Utiliser l'outil de recherche en cliquant sur de la ligne PROFIL. Dans le premier champ, choisir "no\_prof\_base" et dans le troisième champ taper le no prof base du profil recherché. Cliquer sur  $\bullet$ . Faire rechercher. Une seule ligne s'affiche avec le no\_prof\_base en bleu. Si on clique dessus, on ouvre le formulaire PROFIL de ce profil.

Si on coche la case "Afficher les données complémentaires" avant de faire "rechercher", alors le résultat de la recherche est plus détaillé (avec les horizons, prélèvements et analyses qu'on peut aller consulter en cliquant directement dessus).

#### <span id="page-24-1"></span>**4. Exportation, modification, suppression d'un profil**

Lorsque vous ouvrez le formulaire PROFIL pour un profil déjà enregistré, en haut du formulaire, vous avez les outils suivants :

**EDPDF** Description littérale (pdf / odt) **A** Historique | Modifier | \* Supprimer | & Droits |

#### **Figure 24 : outils disponibles en haut du formulaire profil**

**PDF** : vous permet d'exporter le formulaire PROFIL de ce profil en format PDF.

**Description littérale** : vous permet d'exporter la description de ce profil en littéral (la signification des codes est indiquée). Seuls les champs renseignés sont présents dans cet export. Cet export contient les données du formulaire PROFIL mais aussi du formulaire HORIZON et ANALYSES ainsi qu'une photographie du profil. Cet export peut se faire en PDF ou en ODT (ce qui permet de le personnaliser pour l'inclure dans un rapport ou une notice de carte).

**Historique** : vous indique l'historique des saisies et des modifications ayant eu lieu sur ce formulaire PROFIL. Cette traçabilité vous permet de revenir en arrière en cas d'erreur.

**Modifier** : permet d'afficher le formulaire du profil en mode modification afin de pouvoir le corriger ou le compléter.

**Supprimer** : supprime le profil de la base de données. Cette suppression entraine la suppression des données associées (horizons, analyses, prélèvements, photos…).

**Droits** : vous permet de donner accès à ce profil en modification à une autre personne ayant un compte DoneSol-web.

# <span id="page-25-0"></span>**II. Le formulaire HORIZON**

## <span id="page-25-1"></span>**1. Personnalisation de l'interface de saisie**

Le formulaire HORIZON est personnalisable et permet à l'opérateur de saisie d'afficher les champs qu'il souhaite dans l'ordre qu'il veut.

Pour cela, il faut cliquer sur de la ligne HORIZON.

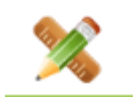

La colonne de droite contient les champs affichés sur l'interface de saisie, la colonne de gauche les champs de la table non affichés. Les points bleus indiquent que le champ est obligatoire à la saisie et donc qu'il ne peut pas être supprimé de la colonne de droite.

Pour organiser son interface de saisie, il suffit de faire un cliquer/déposer d'une colonne à l'autre. Il est possible de prendre plusieurs champs en même temps. Dans la colonne de droite, on peut aussi organiser les champs dans l'ordre d'affichage souhaité.

Les champs sont affichés sous leur nom de champ dans la base de données comme ils apparaissent dans le dictionnaire de données. Pour en connaitre la signification, il faut donc se reporter au dictionnaire de données.

Une fois que l'on a choisi ses champs (colonne de droite), on donne un nom à cette personnalisation en tapant le nom que l'on souhaite dans la case suivant "enregistrer sous". Il est possible d'enregistrer autant de personnalisation que l'on souhaite.

Deux personnalisations par défaut sont présentes. La personnalisation appelé "fosse" et la personnalisation appelée "sondage" correspondent aux fiches de terrain proposée en page de login.

La personnalisation de l'interface de saisie est alors effectuée pour le compte utilisateur. Si par la suite, l'utilisateur se déconnecte et se reconnecte à son compte, la personnalisation de l'interface sera gardée en mémoire.

#### **Attention !**

S'il manque un champ sur votre interface lors de la saisie, vérifiez que ce champ n'a pas été placé dans la colonne de gauche dans l'interface de personnalisation.

Cette personnalisation d'interface est pratique car la table HORIZON contient beaucoup de champs.

### **Attention !**

Certains champs sont liés entre eux par des contraintes de saisie. Aussi, il faudra tenir compte de ces contraintes en personnalisant son interface. Si une contrainte n'est pas respectée au moment de l'enregistrement, l'interface vous le signale.

## <span id="page-26-0"></span>**2. La saisie du formulaire HORIZON**

Les champs en vert avec un astérisque sont obligatoires à la saisie. Les champs no horizon et no prof base ne pourront pas être modifiés une fois l'enregistrement validé. Il faut donc veiller à saisir correctement ces 2 champs. Sinon l'enregistrement devra être supprimé et la saisie refaite.

Pour le champ Textur, le code saisi devra correspondre au triangle de texture sélectionné dans le formulaire PROFIL. Les codes sont indiqués dans le dictionnaire de données. Si la texture de l'horizon n'est pas connue (donnée absente, horizon humifère) alors le code "ND" devra être saisi.

Les champs sont détaillés dans le dictionnaire de données DoneSol. L'opérateur s'y reportera en cas de questionnement.

#### **Attention !**

Un champ = 0 est différent d'un champ vide ; souvent la valeur 0 a une signification bien précise (ex : effervescence : 0 = pas d'effervescence ; champ vide = pas d'observation de l'effervescence)

Les champs texte libre devront être saisis **en MAJUSCULES et sans retour à la ligne**.

## <span id="page-26-1"></span>**3. Modification d'un horizon**

Une fois l'horizon recherché (outil de recherche rapide, outil de recherche via le formulaire PROFIL ou HORIZON), on peut l'afficher.

En haut du formulaire HORIZON on a alors les outils suivants :

# **EDPDF** Modifier **Structure \*** Supprimer

#### **Figure 25 : outils présents en haut du formulaire horizon**

**PDF** : exporte le contenu du formulaire HORIZON en PDF

**Modifier** : permet de mettre le formulaire HORIZON en mode modification

**Historique** : trace les modifications ayant eu lieu sur l'horizon

**Supprimer** : permet de supprimer l'horizon du profil

## <span id="page-27-0"></span>**III. Le formulaire PRELEVEMENT**

### <span id="page-27-1"></span>**1. La personnalisation du formulaire de saisie**

Le formulaire PRELEVEMENT est personnalisable et permet à l'opérateur de saisie d'afficher les champs qu'il souhaite dans l'ordre qu'il veut. Ce formulaire contenant assez peu de champs, cette personnalisation n'est pas forcément utile.

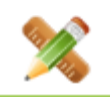

Pour cela, il faut cliquer sur de la ligne PRELEVEMENT.

La colonne de droite contient les champs affichés sur l'interface de saisie, la colonne de gauche les champs de la table non affichés. Les points bleus indiquent que le champ est obligatoire à la saisie et donc qu'il ne peut pas être supprimé de la colonne de droite.

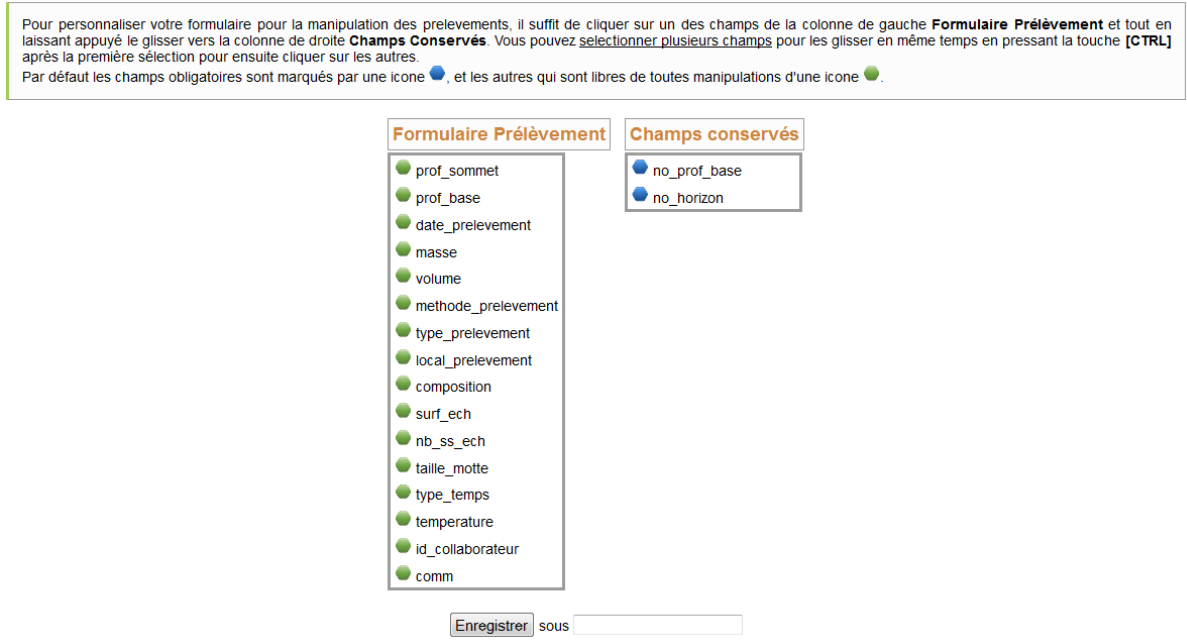

**Figure 26 : interface de personnalisation du formulaire horizon**

Pour organiser son interface de saisie, il suffit de faire un cliquer/déposer d'une colonne à l'autre. Il est possible de prendre plusieurs champs en même temps. Dans la colonne de droite, on peut aussi organiser les champs dans l'ordre d'affichage souhaité.

Les champs sont affichés sous leur nom de champ dans la base de données comme ils apparaissent dans le dictionnaire de données. Pour en connaitre la signification, il faut donc se reporter au dictionnaire de données.

Une fois que l'on a choisi ses champs (colonne de droite), on donne un nom à cette personnalisation en tapant le nom que l'on souhaite dans la case suivant "enregistrer sous". Il est possible d'enregistrer autant de personnalisation que l'on souhaite.

La personnalisation de l'interface de saisie est alors effectuée pour le compte utilisateur. Si par la suite, l'utilisateur se déconnecte et se reconnecte à son compte, la personnalisation de l'interface sera gardée en mémoire.

### **Attention !**

S'il manque un champ sur votre interface lors de la saisie, vérifiez que ce champ n'a pas été placé dans la colonne de gauche dans l'interface de personnalisation.

## <span id="page-28-0"></span>**2. La saisie du formulaire PRELEVEMENT**

Le formulaire prélèvement est assez court. Il décrit comment a été effectué le prélèvement d'échantillon sur le terrain.

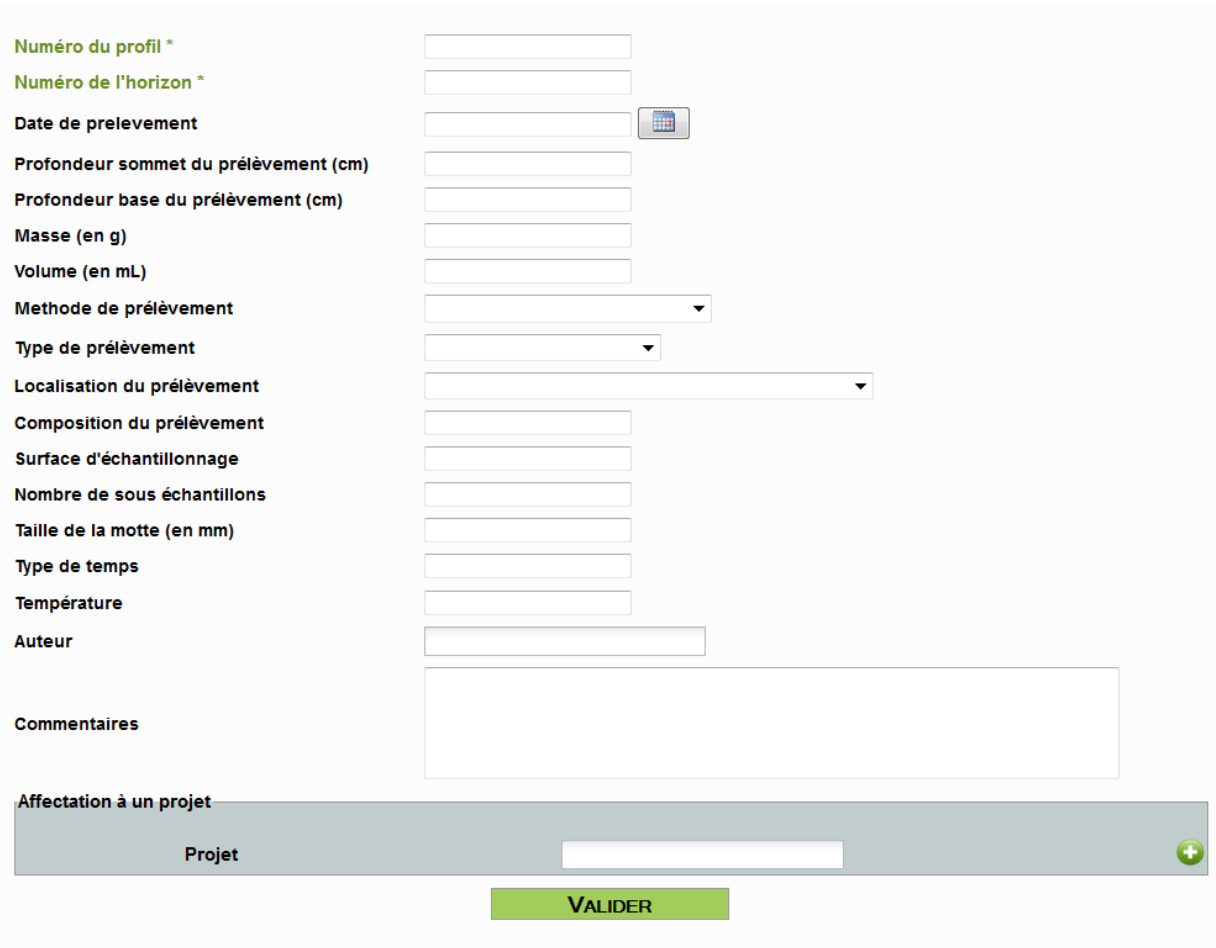

**Figure 27 : formulaire prélèvement**

On peut ici décrire le prélèvement de l'échantillon sur le terrain.

# <span id="page-29-0"></span>**IV. Le formulaire ANALYSES**

#### <span id="page-29-1"></span>**1. Personnalisation du formulaire ANALYSES**

Le formulaire ANALYSES est personnalisable et permet à l'opérateur de saisie d'afficher les champs qu'il souhaite dans l'ordre qu'il veut. La personnalisation du formulaire ANALYSES est particulière.

Pour personnaliser les bornes des résultats granulométriques et des éléments

grossiers, il faut cliquer sur de la ligne ANALYSES.

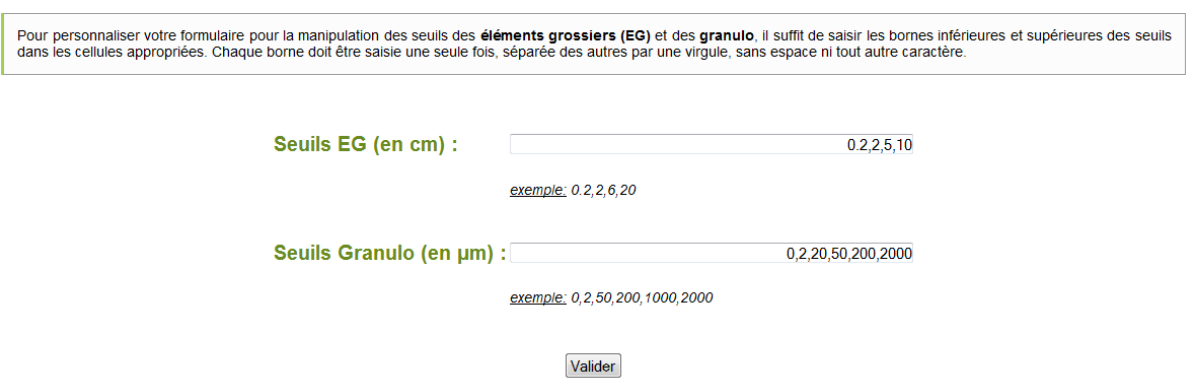

**Figure 28 : outil de personnalisation de la granulométrie et des éléments grossiers.**

Par défaut, les bornes des éléments grossiers (EG) correspondent aux bornes admises en France.

Par défaut, les bornes des résultats granulométriques sont celles de la granulométrie à 5 fractions la plus couramment utilisée.

Pour modifier ces bornes, il suffit de changer les séries de chiffres et de valider.

Si on souhaite personnaliser le menu analytique des analyses chimiques et physiques, il faut ouvrir le formulaire ANALYSES en mode de saisie. En haut du formulaire, l'outil de personnalisation apparaît :

\* Personnaliser menu analytique

En cliquant dessus, on accède à une interface de personnalisation (figure 29) :

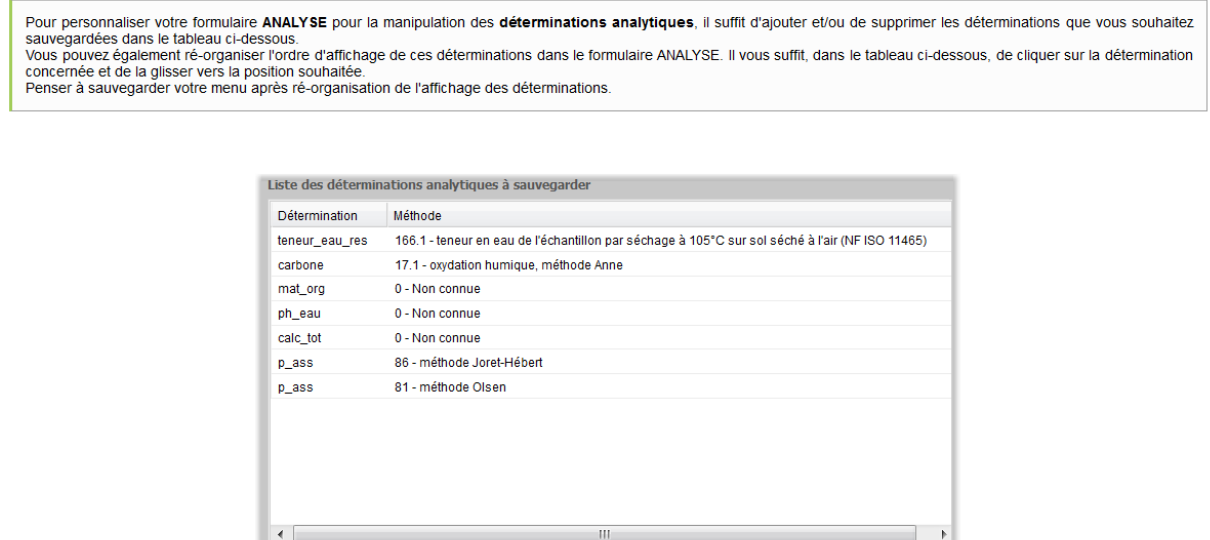

**Figure 29 : interface de personnalisation des déterminations analytiques.**

Ajouter une détermination | Supprimer une détermination | Sauvegarder le menu | Réinitialiser le menu

Avec le menu du bas de la fenêtre, on peut rajouter une détermination avec sa méthode d'analyse.

Les déterminations sont indiquées avec leur nom de champ. Pour connaitre la signification, il faut se reporter au dictionnaire de données (table RESULTAT\_ANALYSE). Il est possible de sélectionner plusieurs fois la même détermination mais avec des méthodes différentes. Ce qui permet d'avoir dans son menu la possibilité de saisir l'une ou l'autre des méthodes.

#### **Attention !**

Le nom de champ des éléments chimiques commence généralement par leur symbole atomique (voir le tableau périodique des éléments). Aussi, le Molybdène total s'appelle MO\_TOT à ne pas confondre avec la matière organique (MAT\_ORG). Ceci dit, il y a quelques exceptions : par exemple le carbone total n'est pas C\_TOT mais CARBONE.

Le mieux est de se reporter au dictionnaire de données.

Une fois le contenu de votre menu analytique choisi, vous pouvez organiser l'ordre des déterminations.

Ne pas oublier de sauvegarder le menu.

#### **Attention !**

Cette personnalisation doit se faire **avant** la saisie dans le formulaire ANALYSE.

Cette personnalisation reste en mémoire pour ce compte utilisateur pour toutes les saisies du formulaire ANALYSES.

#### <span id="page-31-0"></span>**2. Saisie du formulaire ANALYSES**

Les champs en haut du formulaire correspondent à la table ANALYSE (figure 30).

Si le prélèvement a été saisi alors il faut saisir l'identifiant du prélèvement en le recherchant avec la petite ampoule. Dans ce cas les profondeurs de prélèvements ne doivent pas être saisies.

Si le prélèvement n'a pas été saisi, il suffit de renseigner les profondeurs de prélèvements. A l'enregistrement du formulaire ANALYSES, le prélèvement correspondant à l'analyse sera créé automatiquement.

Il est important de noter le numéro du profil (no\_prof\_base) et le numéro d'horizon (no\_horizon).

Pour la définition des champs, il faut se reporter au dictionnaire de données DoneSol.

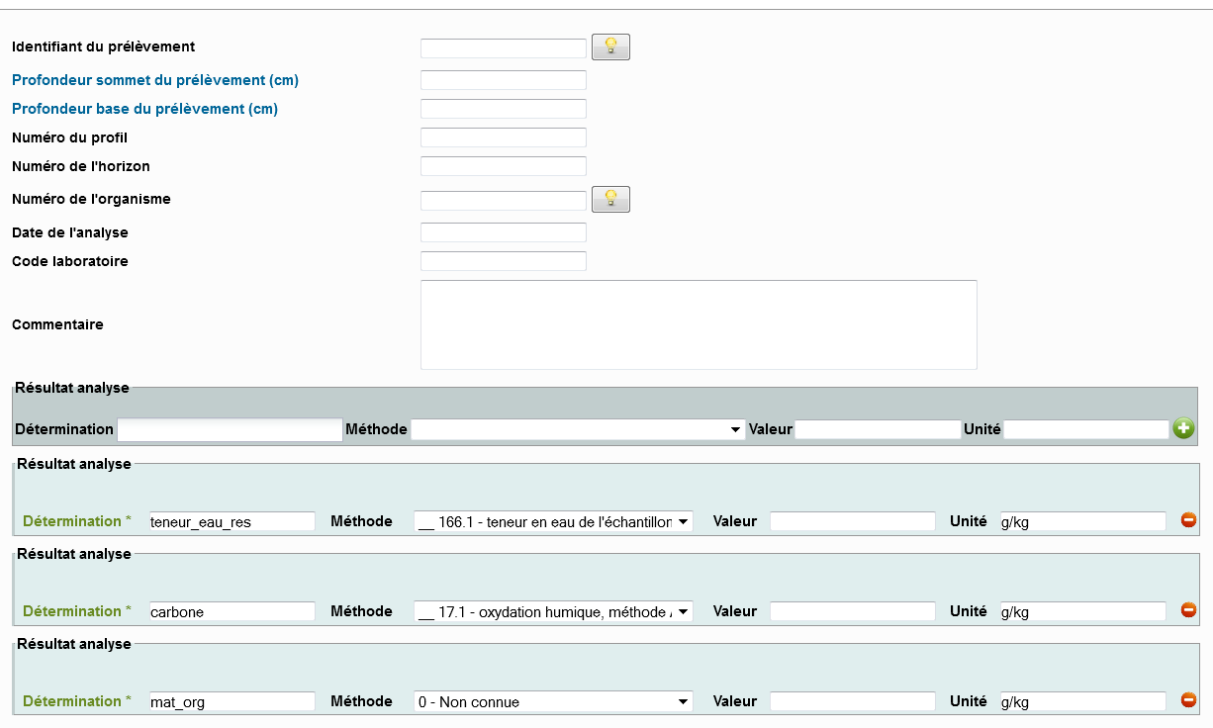

**Figure 30 : interface de saisie des données analytiques (formulaire analyses)**

En-dessous, un encart gris foncé apparait (figure 30). Il permet de rajouter des résultats d'analyses chimiques et physiques. Il faut choisir sa détermination, sa méthode, saisir la valeur dans l'unité qui apparaît et cliquer sur  $\bullet$ .

Si l'interface a été personnalisée, alors un ensemble de déterminations apparait dans des encarts bleus. Ils sont pré-rempli avec la détermination, la méthode et l'unité. Il suffit juste à l'opérateur de saisie de compléter avec la valeur du résultat.

Si une des déterminations du menu personnalisé n'existe pas dans l'analyse en cours de saisie, il suffit de laisser le champ valeur vide et la détermination ne s'enregistrera pas.

#### **Attention !**

Les unités sont fixées par détermination. L'opérateur devra veiller à saisir ses valeurs dans les bonnes unités. Une annexe dans le dictionnaire de données l'aidera à faire des conversions éventuelles.

Si jamais, une détermination n'a pas été prévue dans la personnalisation, il est possible de la rajouter pour cette analyse à l'aide de l'encart gris. Il faut alors choisir la détermination, la liste de méthodes associées s'affiche alors. Il faut choisir sa méthode, saisir la valeur et cliquer sur  $\bullet$ .

Ce rajout n'étant pas dans la personnalisation, cette détermination rajoutée n'apparaîtra pas dans les encarts bleus dans une prochaine saisie du formulaire ANALYSES.

En dessous, d'autres encarts apparaissent :

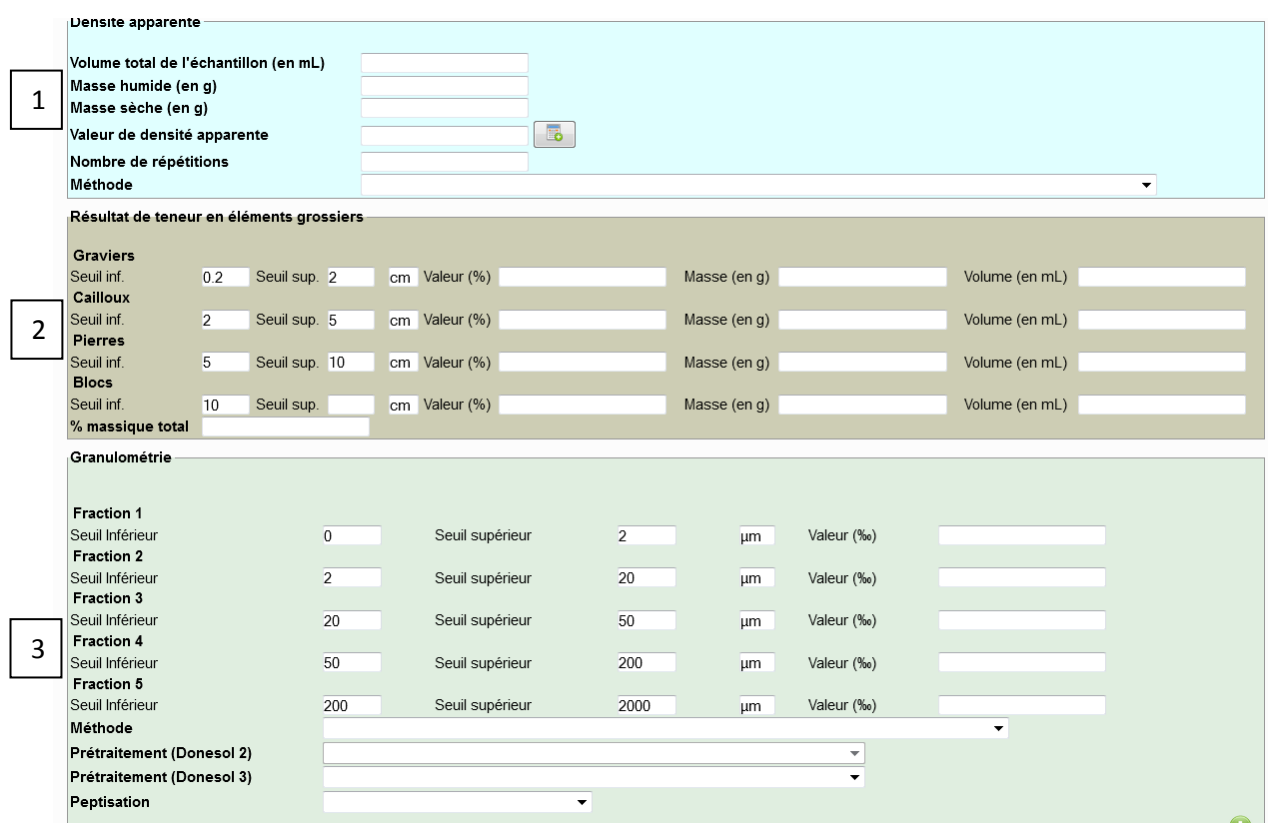

**Figure 31 : les différents encarts en bas du formulaire analyses**

L'encart noté 1 (figure 31) permet de saisir des densités apparentes.

L'encart noté 2 (figure 31) permet de saisir des quantités d'éléments grossiers (mesures de labo). Les éléments grossiers sont à saisir en %.

L'encart noté 3 (figure 31) permet de saisir des résultats granulométriques en ‰. Cet encart doit être pré-validé en cliquant sur  $\bullet$ . Cela permet aussi de saisir plusieurs résultats granulométriques pour une analyse.

Ne pas oublier de valider le formulaire en bas pour son enregistrement dans la base :

**VALIDER** 

# <span id="page-34-0"></span>**V. Saisie du formulaire PHOTO**

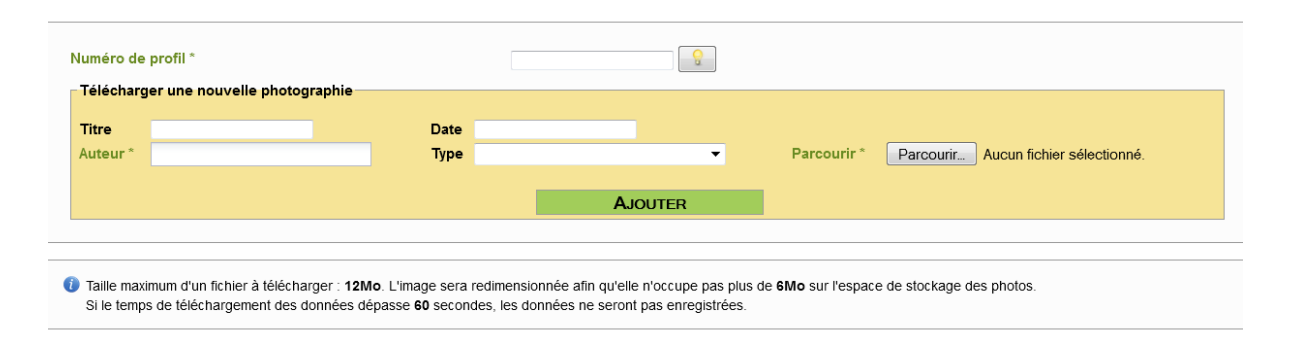

#### **Figure 32 : formulaire photo**

Le formulaire PHOTO (figure 32) est tout simple mais il ne faut pas se tromper dans la saisie du no\_prof\_base.

# **La saisie des données surfaciques**

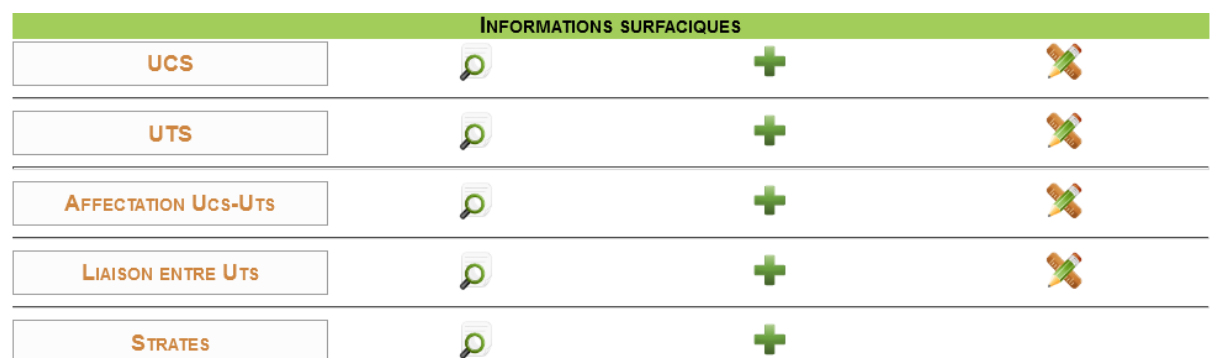

<span id="page-35-0"></span>Sur le menu, la saisie des données surfaciques concerne les onglets de la figure 33.

**Figure 33 : partie de la page d'accueil concernant les données surfaciques**

## <span id="page-35-1"></span>**I. Le formulaire UCS**

## <span id="page-35-2"></span>**1. Personnalisation du formulaire UCS**

Le formulaire UCS est personnalisable et permet à l'opérateur de saisie d'afficher les champs qu'il souhaite dans l'ordre qu'il veut.

Pour cela, il faut cliquer sur de la ligne UCS.

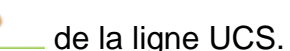

La colonne de droite contient les champs affichés sur l'interface de saisie, la colonne de gauche les champs de la table non affichés. Les points bleus indiquent que le champ est obligatoire à la saisie et donc qu'il ne peut pas être supprimé de la colonne de droite.

Pour organiser son interface de saisie, il suffit de faire un cliquer/déposer d'une colonne à l'autre. Il est possible de prendre plusieurs champs en même temps. Dans la colonne de droite, on peut aussi organiser les champs dans l'ordre d'affichage souhaité.

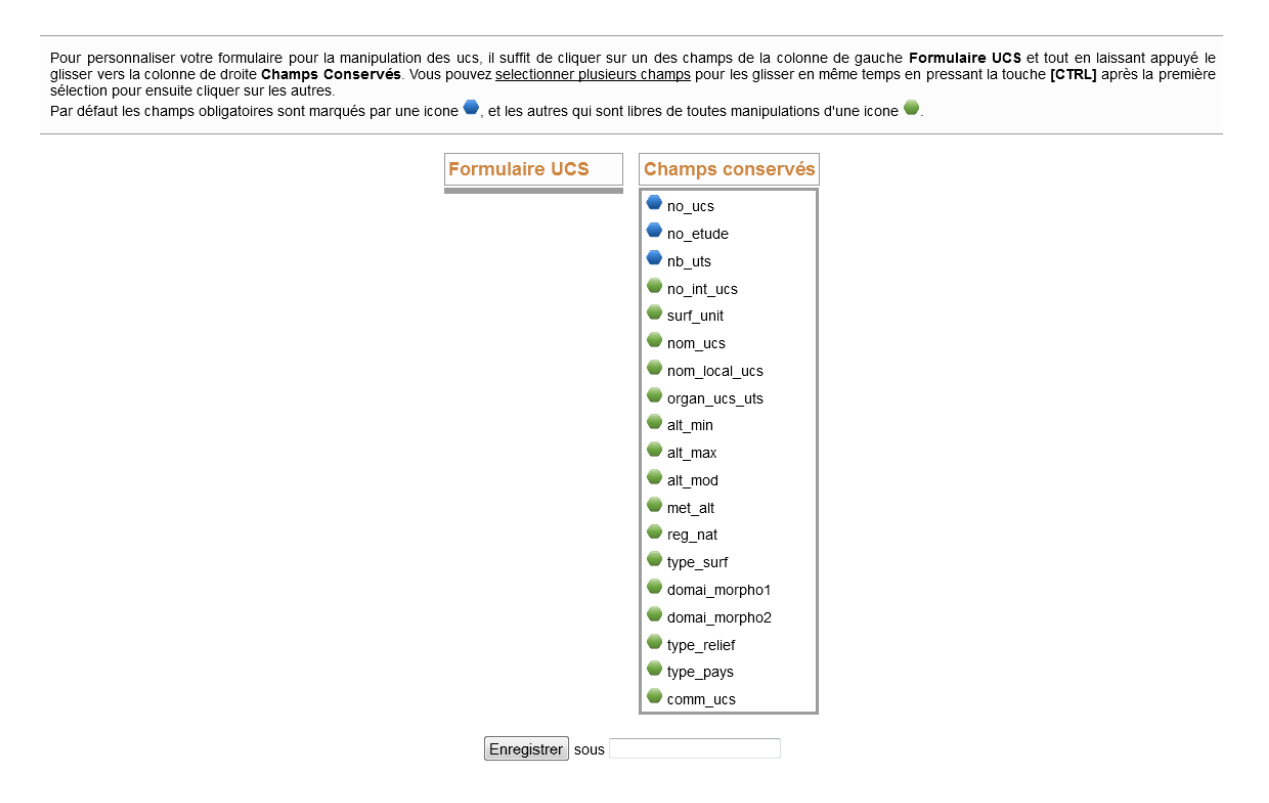

**Figure 34 : interface de personnalisation du formulaire UCS**

Les champs sont affichés sous leur nom de champ dans la base de données comme ils apparaissent dans le dictionnaire de données. Pour en connaitre la signification, il faut donc se reporter au dictionnaire de données.

Une fois que l'on a choisi ses champs (colonne de droite), on donne un nom à cette personnalisation en tapant le nom que l'on souhaite dans la case suivant "enregistrer sous". Il est possible d'enregistrer autant de personnalisation que l'on souhaite.

La personnalisation de l'interface de saisie est alors effectuée pour le compte utilisateur. Si par la suite, l'utilisateur se déconnecte et se reconnecte à son compte, la personnalisation de l'interface sera gardée en mémoire.

#### **Attention !**

S'il manque un champ sur votre interface lors de la saisie, vérifiez que ce champ n'a pas été placé dans la colonne de gauche dans l'interface de personnalisation.

#### <span id="page-36-0"></span>**2. Saisie du formulaire UCS**

Il faut se reporter au dictionnaire de données pour la définition des différents champs.

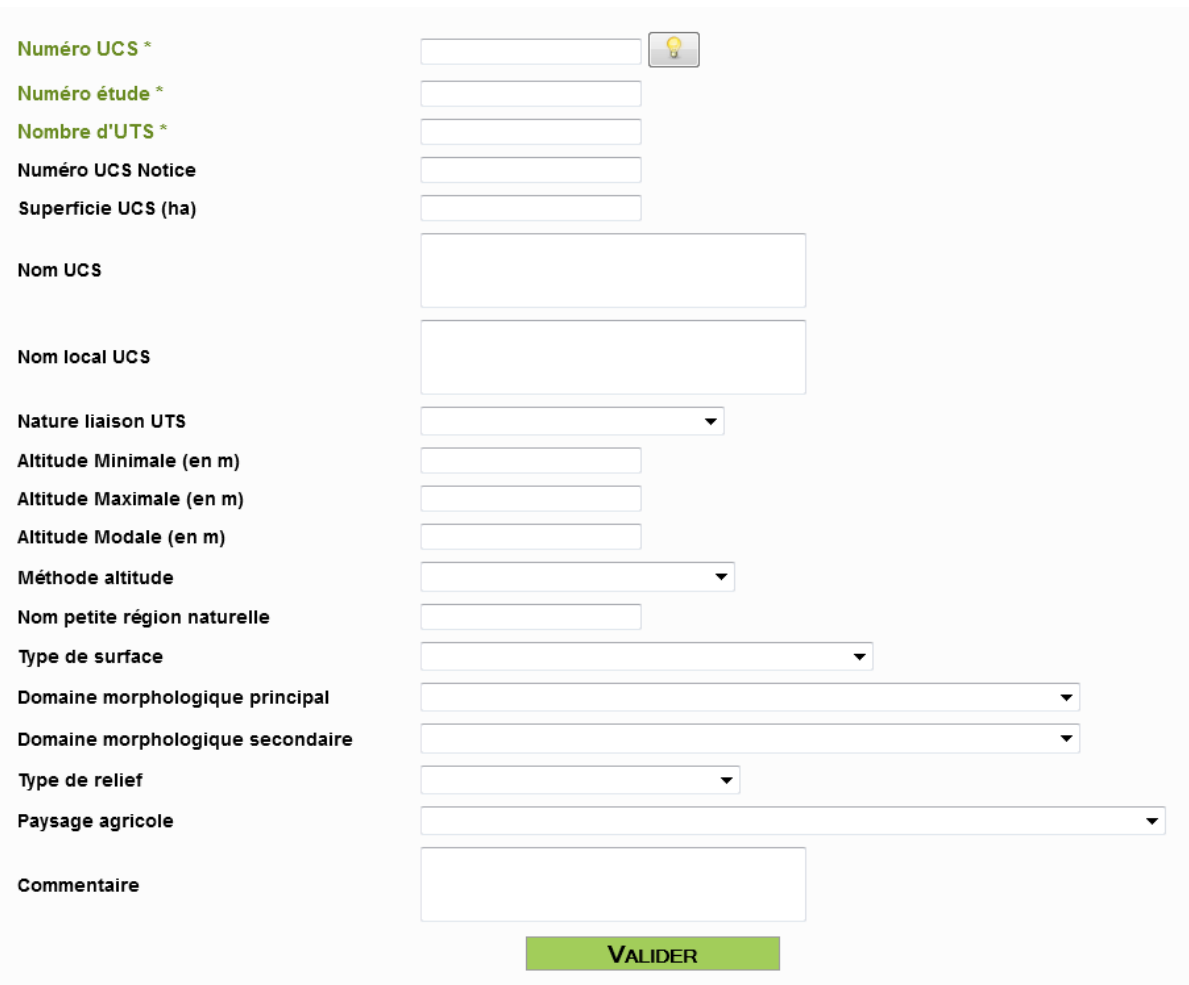

**Figure 35 : formulaire de saisie UCS.**

# <span id="page-37-0"></span>**II. Le formulaire UTS**

## <span id="page-37-1"></span>**1. Personnalisation du formulaire UTS**

Le formulaire UTS est personnalisable et permet à l'opérateur de saisie d'afficher les champs qu'il souhaite dans l'ordre qu'il veut.

Pour cela, il faut cliquer sur de la ligne UTS.

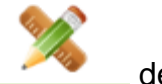

La colonne de droite contient les champs affichés sur l'interface de saisie, la colonne de gauche les champs de la table non affichés. Les points bleus indiquent que le champ est obligatoire à la saisie et donc qu'il ne peut pas être supprimé de la colonne de droite.

Pour organiser son interface de saisie, il suffit de faire un cliquer/déposer d'une colonne à l'autre. Il est possible de prendre plusieurs champs en même temps. Dans la colonne de droite, on peut aussi organiser les champs dans l'ordre d'affichage souhaité.

Les champs sont affichés sous leur nom de champ dans la base de données comme ils apparaissent dans le dictionnaire de données. Pour en connaitre la signification, il faut donc se reporter au dictionnaire de données.

Une fois que l'on a choisi ses champs (colonne de droite), on donne un nom à cette personnalisation en tapant le nom que l'on souhaite dans la case suivant "enregistrer sous". Il est possible d'enregistrer autant de personnalisation que l'on souhaite.

La personnalisation de l'interface de saisie est alors effectuée pour le compte utilisateur. Si par la suite, l'utilisateur se déconnecte et se reconnecte à son compte, la personnalisation de l'interface sera gardée en mémoire.

## **Attention !**

S'il manque un champ sur votre interface lors de la saisie, vérifiez que ce champ n'a pas été placé dans la colonne de gauche dans l'interface de personnalisation.

## <span id="page-38-0"></span>**2. La saisie du formulaire UTS**

Se reporter au dictionnaire de données pour la définition des champs. Les champs en vert sur l'interface ne pourront pas être modifiés une fois la validation du formulaire effectuée.

## <span id="page-38-1"></span>**3. Exportation d'une UTS**

Lorsqu'on recherche une UTS dans l'outil de recherche de la ligne UTS avec les données détaillées, le résultat s'affiche avec une petite icône pdf à droite de chaque UTS. En cliquant sur cette icône, on obtient les données détaillées de l'UTS en PDF.

# <span id="page-38-2"></span>**III. Formulaire Affectation UCS-UTS**

Il s'agit de la table L\_UCS\_UTS.

## <span id="page-38-3"></span>**1. Personnalisation du formulaire Affectation UCS-UTS**

Le formulaire "Affectation UCS-UTS" est personnalisable et permet à l'opérateur de saisie d'afficher les champs qu'il souhaite dans l'ordre qu'il veut.

Pour cela, il faut cliquer sur de la ligne "Affectation UCS-UTS".

La colonne de droite contient les champs affichés sur l'interface de saisie, la colonne de gauche les champs de la table non affichés. Les points bleus indiquent que le champ est obligatoire à la saisie et donc qu'il ne peut pas être supprimé de la colonne de droite.

Pour organiser son interface de saisie, il suffit de faire un cliquer/déposer d'une colonne à l'autre. Il est possible de prendre plusieurs champs en même temps. Dans

la colonne de droite, on peut aussi organiser les champs dans l'ordre d'affichage souhaité.

Les champs sont affichés sous leur nom de champ dans la base de données comme ils apparaissent dans le dictionnaire de données. Pour en connaitre la signification, il faut donc se reporter au dictionnaire de données.

Une fois que l'on a choisi ses champs (colonne de droite), on donne un nom à cette personnalisation en tapant le nom que l'on souhaite dans la case suivant "enregistrer sous". Il est possible d'enregistrer autant de personnalisation que l'on souhaite.

La personnalisation de l'interface de saisie est alors effectuée pour le compte utilisateur. Si par la suite, l'utilisateur se déconnecte et se reconnecte à son compte, la personnalisation de l'interface sera gardée en mémoire.

## **Attention !**

S'il manque un champ sur votre interface lors de la saisie, vérifiez que ce champ n'a pas été placé dans la colonne de gauche dans l'interface de personnalisation.

## <span id="page-39-0"></span>**2. Saisie du formulaire Affectation UCS-UTS**

Les champs en vert sont obligatoires et ne pourront pas être modifiés par la suite.

La définition des champs est disponibles dans le dictionnaire de données DoneSol.

## **Attention !**

Pour renseigner ce formulaire, les UCS et UTS concernées doivent être renseignées au préalable dans leurs tables respectives.

# <span id="page-39-1"></span>**IV. Formulaire "liaison entre UTS"**

Il s'agit de la table L\_UTS.

## <span id="page-39-2"></span>**1. Personnalisation du formulaire "liaison entre UTS"**

Le formulaire "Liaison entre UTS" est personnalisable et permet à l'opérateur de saisie d'afficher les champs qu'il souhaite dans l'ordre qu'il veut.

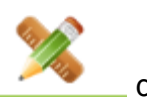

Pour cela, il faut cliquer sur de la ligne "Liaison entre UTS".

La colonne de droite contient les champs affichés sur l'interface de saisie, la colonne de gauche les champs de la table non affichés. Les points bleus indiquent que le champ est obligatoire à la saisie et donc qu'il ne peut pas être supprimé de la colonne de droite.

Pour organiser son interface de saisie, il suffit de faire un cliquer/déposer d'une colonne à l'autre. Il est possible de prendre plusieurs champs en même temps. Dans la colonne de droite, on peut aussi organiser les champs dans l'ordre d'affichage souhaité.

| Pour personnaliser votre formulaire pour la manipulation des études, il suffit de cliquer sur un des champs de la colonne de gauche Formulaire L UTS et tout en laissant appuyé le<br>glisser vers la colonne de droite Champs Conservés. Vous pouvez selectionner plusieurs champs pour les glisser en même temps en pressant la touche [CTRL] après la première<br>sélection pour ensuite cliquer sur les autres.<br>Par défaut les champs obligatoires sont marqués par une icone , et les autres qui sont libres de toutes manipulations d'une icone |                               |                         |  |  |
|----------------------------------------------------------------------------------------------------|-------------------------------|-------------------------|--|--|
|                                                                                                    | <b>Formulaire L UTS</b>       | <b>Champs conservés</b> |  |  |
|                                                                                                    | nom uts 1                     | no etude                |  |  |
|                                                                                                    | nom uts 2                     | no ucs 1                |  |  |
|                                                                                                    | fact diff1                    | no uts 1                |  |  |
|                                                                                                    | <b>fact diff2</b>             | no ucs 2                |  |  |
|                                                                                                    | $\bullet$ fact diff3          | no uts 2                |  |  |
|                                                                                                    | $\blacksquare$ net trans      |                         |  |  |
|                                                                                                    | $\bullet$ comm $\uparrow$ uts |                         |  |  |
|                                                                                                    | Enregistrer sous              |                         |  |  |

**Figure 36 : interface de personnalisation du formulaire L\_UTS**

Les champs sont affichés sous leur nom de champ dans la base de données comme ils apparaissent dans le dictionnaire de données. Pour en connaitre la signification, il faut donc se reporter au dictionnaire de données.

Une fois que l'on a choisi ses champs (colonne de droite), on donne un nom à cette personnalisation en tapant le nom que l'on souhaite dans la case suivant "enregistrer sous". Il est possible d'enregistrer autant de personnalisation que l'on souhaite.

La personnalisation de l'interface de saisie est alors effectuée pour le compte utilisateur. Si par la suite, l'utilisateur se déconnecte et se reconnecte à son compte, la personnalisation de l'interface sera gardée en mémoire.

## **Attention !**

S'il manque un champ sur votre interface lors de la saisie, vérifiez que ce champ n'a pas été placé dans la colonne de gauche dans l'interface de personnalisation.

## <span id="page-40-0"></span>**2. Saisie du formulaire "liaison entre UTS"**

Les champs en vert sont obligatoires. La définition des champs est détaillée dans le dictionnaire de données DoneSol où un schéma explique comment renseigner cette table (table L\_UTS).

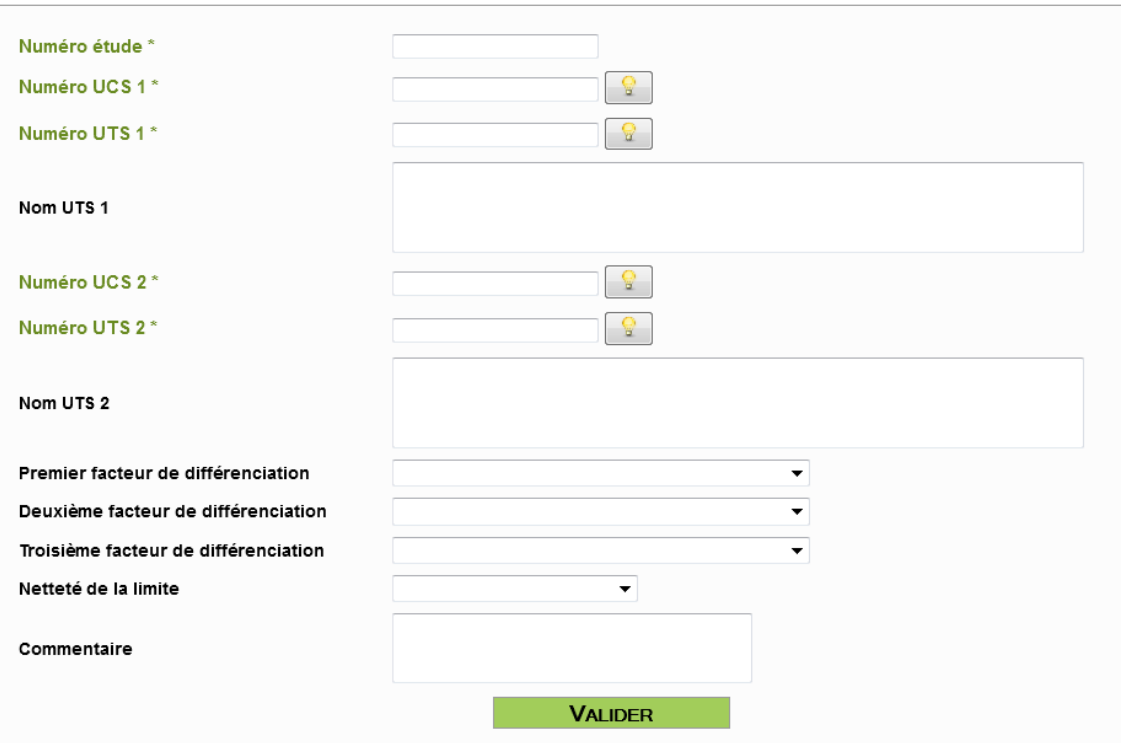

**Figure 37 : formulaire de saisie liaison entre UTS (table L\_UCS\_UTS)**

### **Attention !**

Il convient ici de se de se reporter au dictionnaire DoneSol

## <span id="page-41-0"></span>**V. Formulaire strates**

Ce formulaire regroupe plusieurs tables : STRATE, STRATE\_QUAL et STRATE\_QUANT.

#### <span id="page-41-1"></span>**1. Personnalisation du formulaire**

La personnalisation du formulaire de saisie se fait sur l'interface de saisie. En haut du formulaire de saisie se trouve un onglet :

# **X** Personnaliser var. qualitatives et quantitatives

Si on clique dessus :

Pour personnaliser votre formulaire STRATE pour la manipulation des variables qualitatives et quantitatives, il suffit d'ajouter et/ou de supprimer les variables que vous Four particularse to community of the particular manipulation descriptions quantumers et quantumers, il suilit dipodel elocal es supprimer les variables que vous<br>Vous pouvez également ré-organiser l'ordre d'affichage de ce et de la glisser vers la position souhaitée et de la glisser vers la position sourialitée.<br>Penser à sauvegarder votre menu après ré-organisation de l'affichage des variables.

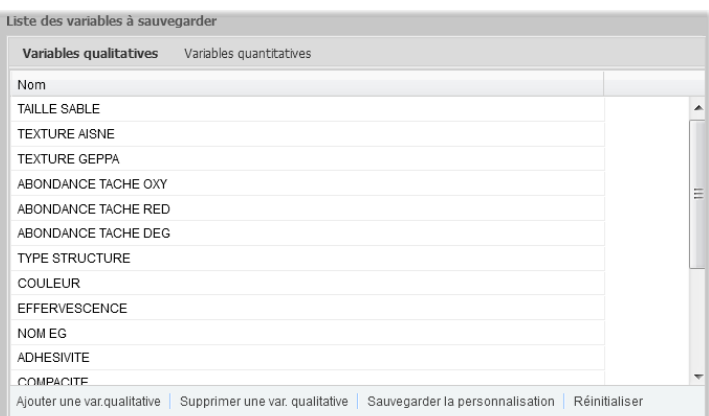

**Figure 38 : formulaire de personnalisation des variables qualitatives**

Le menu du haut nous permet de choisir le type de variables à personnaliser. Le menu du bas, nous permet de rajouter des variables et de sauvegarder notre personnalisation.

Cette personnalisation est conservée même après déconnexion, reconnexion.

#### <span id="page-42-0"></span>**2. Saisie du formulaire strate**

La partie en haut du formulaire correspond à la table STRATE. La définition des champs est décrite dans le dictionnaire de données.

Le champ "information" indique à l'utilisateur de la base de données, la quantité de données ponctuelles utilisées en plus de l'expertise du pédologue pour chaque détermination des variables quantitatives et qualitatives des strates. En effet, pour une même strate, la quantité de données utilisées est différente pour chaque détermination.

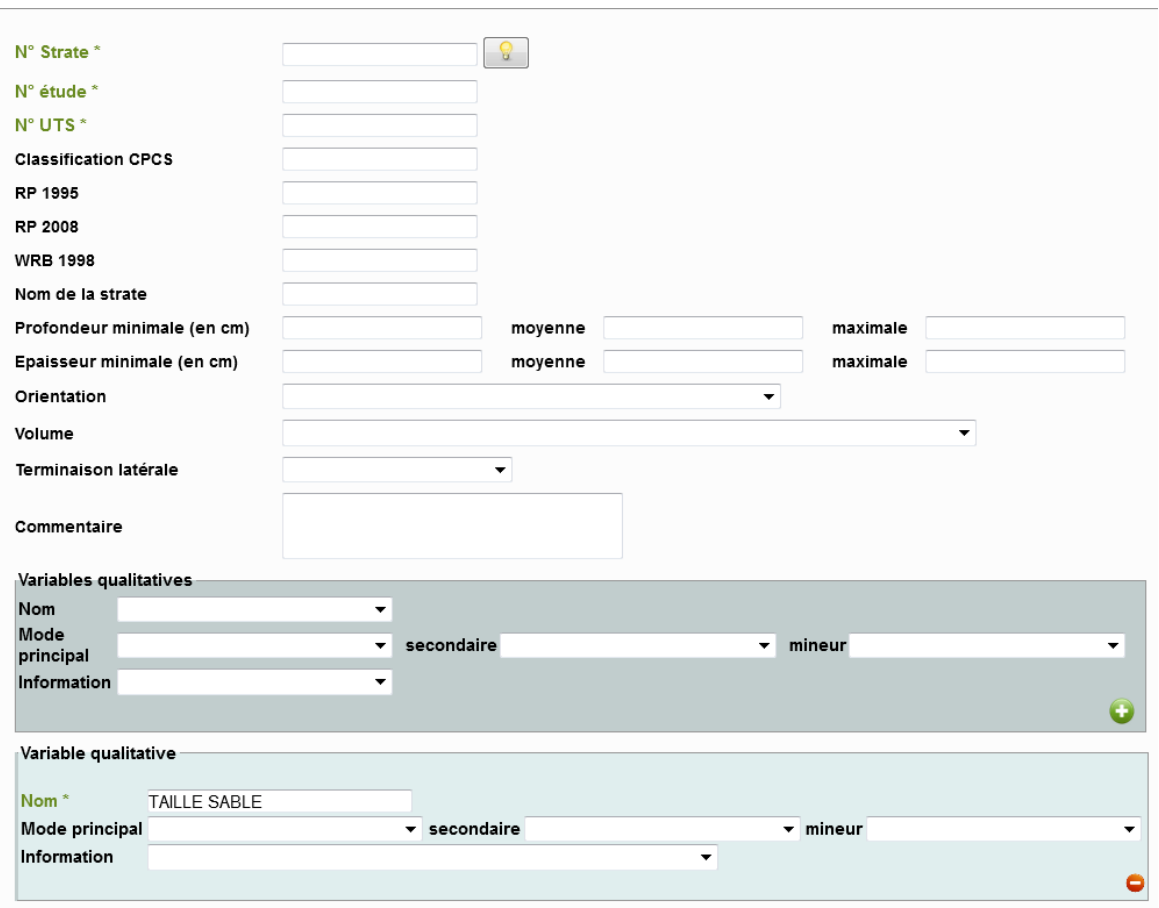

**Figure 39 : haut du formulaire de saisie des strates**

En-dessous, l'encart gris (figure 39) permet de rajouter des variables qualitatives. Il faut d'abord choisir le nom de la variable, on peut ensuite renseigner les 3 modes et l'information sur la qualité de la donnée. Ensuite, il ne faut pas oublier de cliquer sur **O** pour pré-enregistrer la variable.

Si on a personnalisé son interface, alors les variables que l'on a choisies lors de la personnalisation, se trouvent dans des encarts bleus. On a juste à saisir les différents modes et l'information.

Si une variable n'existe pas pour la strate en question mais qu'elle est présente dans le menu de personnalisation, il suffit simplement de ne pas la renseigner.

Les variables rajoutées via l'encart gris, ne sont pas dans la personnalisation et seront absentes lors de la prochaine saisie de ce formulaire.

Figure 40, nous trouvons un encart bleu clair correspondant aux variables quantitatives :

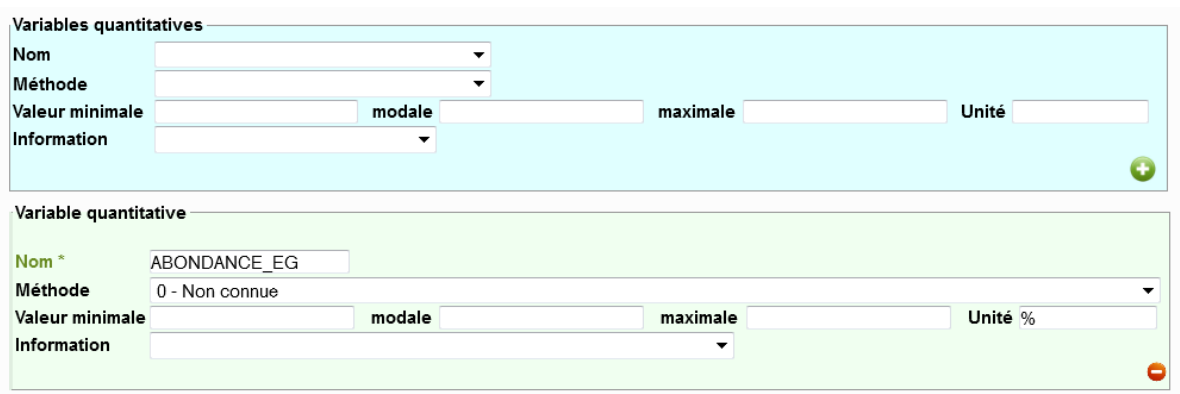

#### **Figure 40 : partie du formulaire strate consacrée à la saisie des variables quantitatives (en bas du formulaire strate)**

Il suffit de choisir un nom de variables, la liste des méthodes se met alors à jour. On peut ainsi choisir la méthode. Les valeurs sont ensuite à saisir dans l'unité affichée.

Si on a personnalisé son interface, alors les variables que l'on a choisies lors de la personnalisation, se trouvent dans des encarts verts. On a juste à saisir les différentes valeurs et l'information.

Si une variable n'existe pas pour la strate en question mais qu'elle est présente dans le menu de personnalisation, il suffit simplement de ne pas la renseigner.

Les variables rajoutées via l'encart bleu clair, ne sont pas dans la personnalisation et seront absentes lors de la prochaine saisie de ce formulaire.

**Le formulaire doit ensuite être validé en bas, afin que ces données soient enregistrées dans la base.**